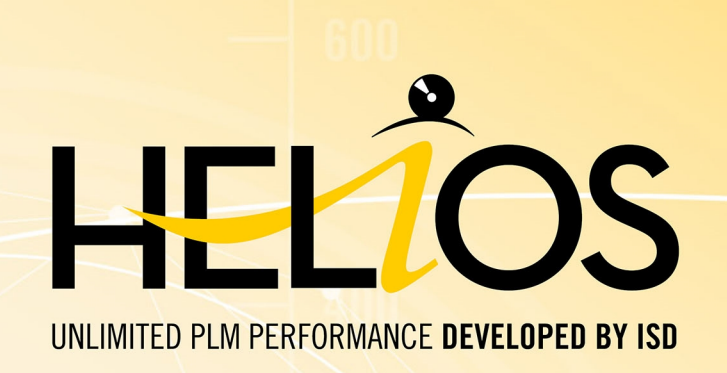

# **HELiOS - What's new?**

Version 2024 News Overview

Date of issue: 26/02/2024

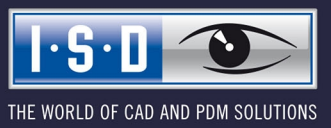

isdgroup.com

# **TOC**

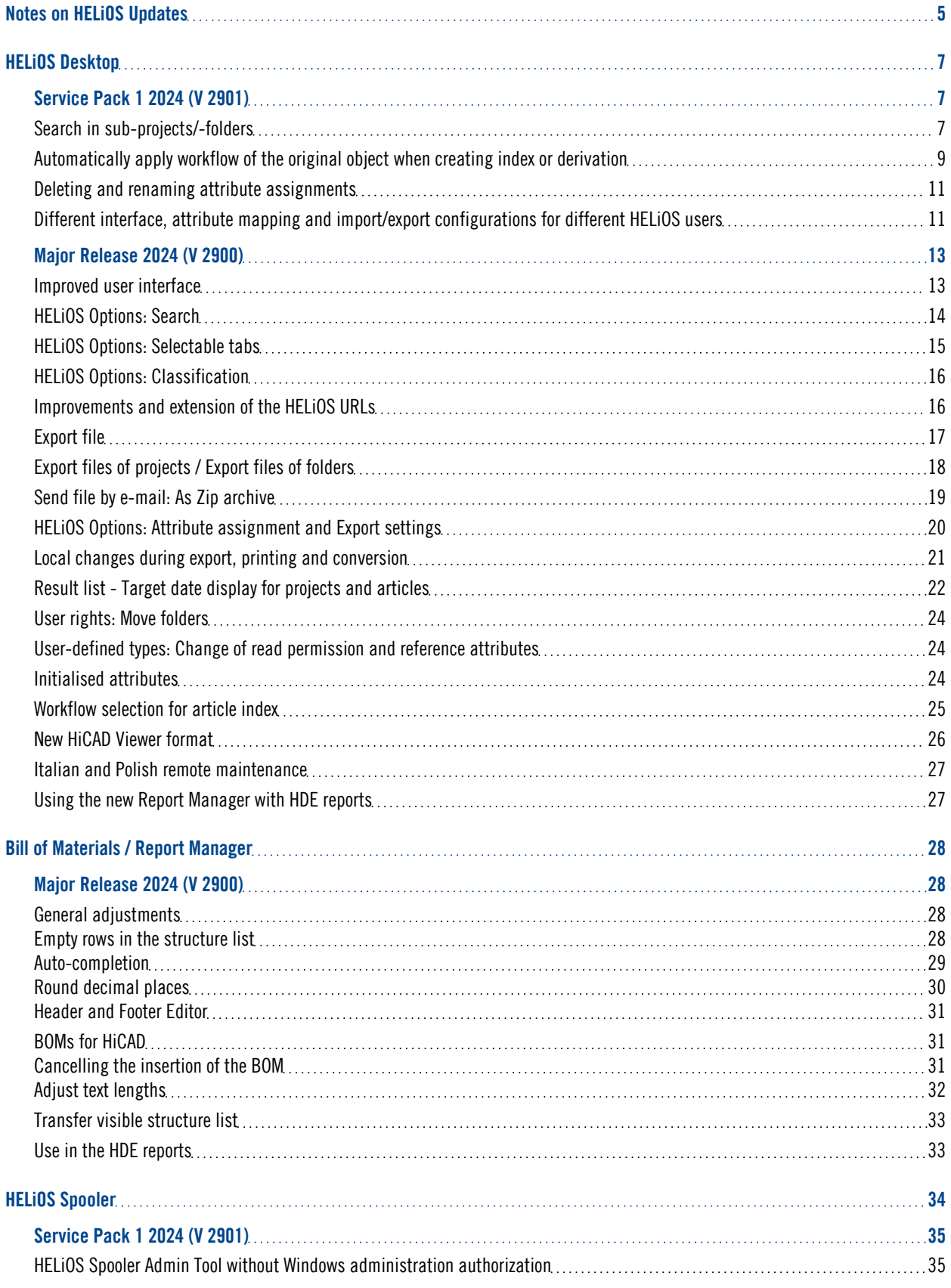

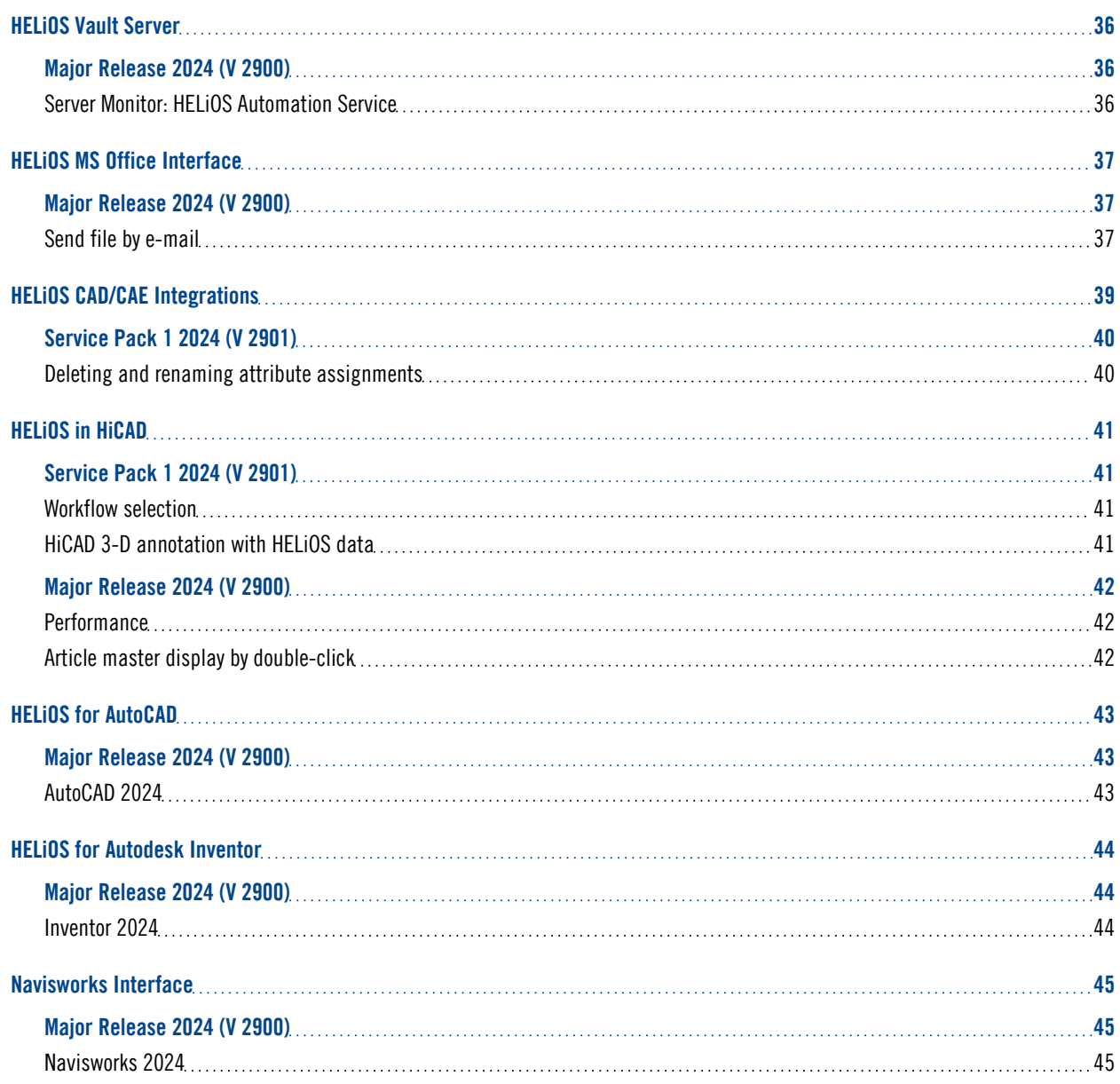

# <span id="page-4-0"></span>**Notes on HELiOS Updates**

For an update to HELiOS 2021 (Version 2600) from a version older than 2500 a central update of the supplied HELiOS database is required.

Since conflict may occur during the update [process](../Administration/Update/updatedb.htm) in case of inconsistent data stocks, you should do the following:

#### $\blacksquare$  Data backup before updating

Make sure that a data backup was made before carrying out the update of your HELiOS database. For the backup, either use the HELiOS Database Creator (further information can be found in the Installation Notes) or your SQL Server Application.

In case of any questions, or if you need any help with regard to your customized system architecture , contact the ISD Hotline.

#### $\blacksquare$  Log file for update

If any conflicts occur during the update, these will be recorded in the log file HeliosDbUpdate.txt (in the system path %appdata%\ISD Software und Systeme\HeliosDbUpdate\).

Have this file ready when contacting the ISD Hotline in case of an unsuccessful update, so that they can help you solve the problem and make a successful update.

#### $\blacksquare$  New mask format

Please read all notes on the new mask [format](#Neuer) introduced with HELiOS 2020 !

#### ■ MultiCAD interfaces

If you are working with a multi-CAD interface (e.g. the HELiOS-Inventor interface), please note that before installing an update of an older version to HELiOS 2020 (Version 2500) or higher, some adjustments may have to be made before the update.

In this case, please contact the Consulting department of the ISD Group.

# <span id="page-6-0"></span>**HELiOS Desktop**

# <span id="page-6-1"></span>Service Pack 1 2024 (V 2901)

## <span id="page-6-2"></span>Search in sub-projects/-folders

The setting options introduced in HELiOS 2024 for the search behaviour of HELiOS data records have been extended with Service Pack 1 and have a further impact on search templates and result lists:

If the Find article and/or Find document checkbox has been deactivated in the HELIOS Options at Find > General > Offer search for sub-projects/-folders for...., the corresponding buttons for searching in sub-projects/folders are removed from the header menus of result lists after a restart of the HELiOS Desktop.

 $\Omega$ 

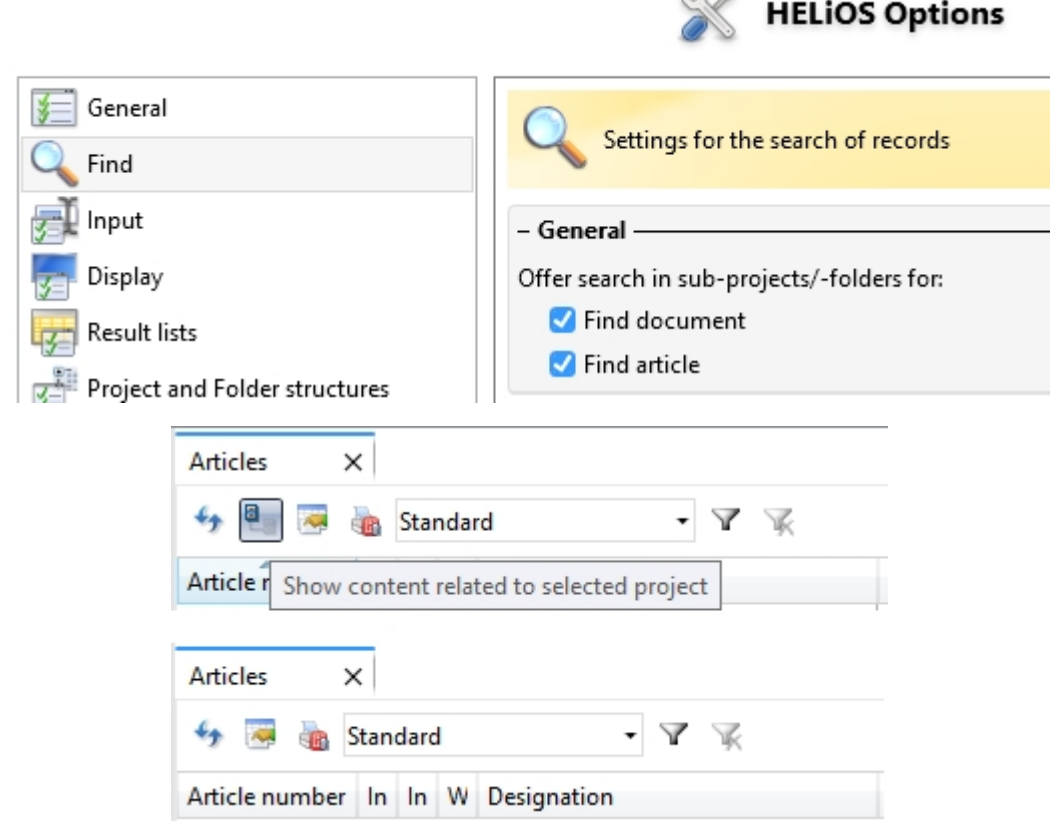

#### O) Please note:

In "mixed" results lists (for articles and documents), the button is removed as soon as it has been deactivated for one of the two object types.

If the options for searching in sub-projects/folders have been deactivated, this also affects the search [templates](../Desktop/Benutzeroberflaeche/ergebnisfilter.htm#Suchvorlagen). If the user selects a search template in which the search was originally used in sub-projects / sub-folders, the search will no longer take place in the sub-projects / sub-folders despite the selection of the search template.

In the case of results list [templates](../Desktop/Benutzeroberflaeche/ergebnisfilter.htm#Ergebnislistenvorlagen), the search in sub-projects / sub-folders is only controlled via the With sub-structure checkbox. The corresponding setting from the search template is irrelevant here.

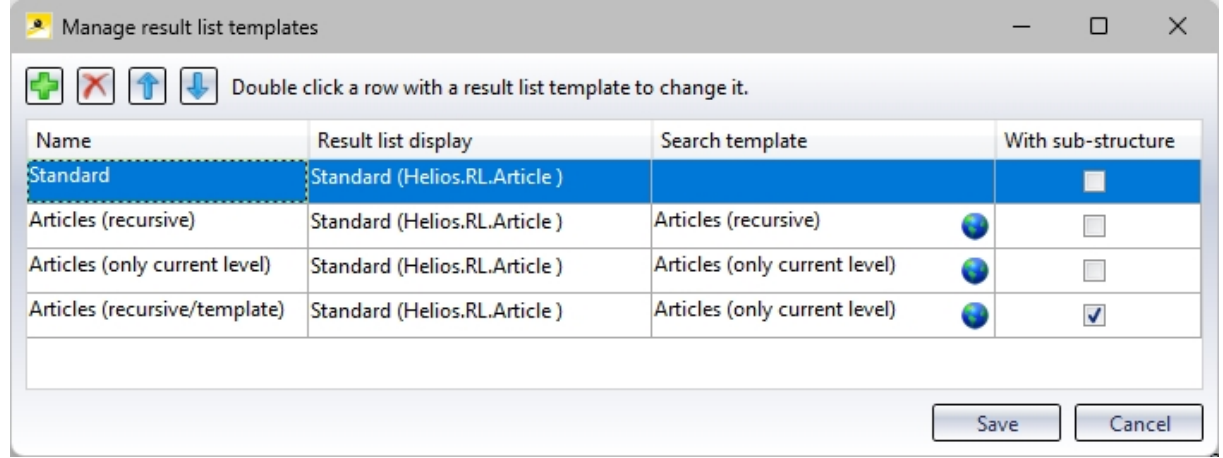

If the HELiOS option Offer search in sub-projects/-folders for.... is disabled by deactivating the corresponding checkboxes, the With sub-structure column is removed from the Manage result list templates window.

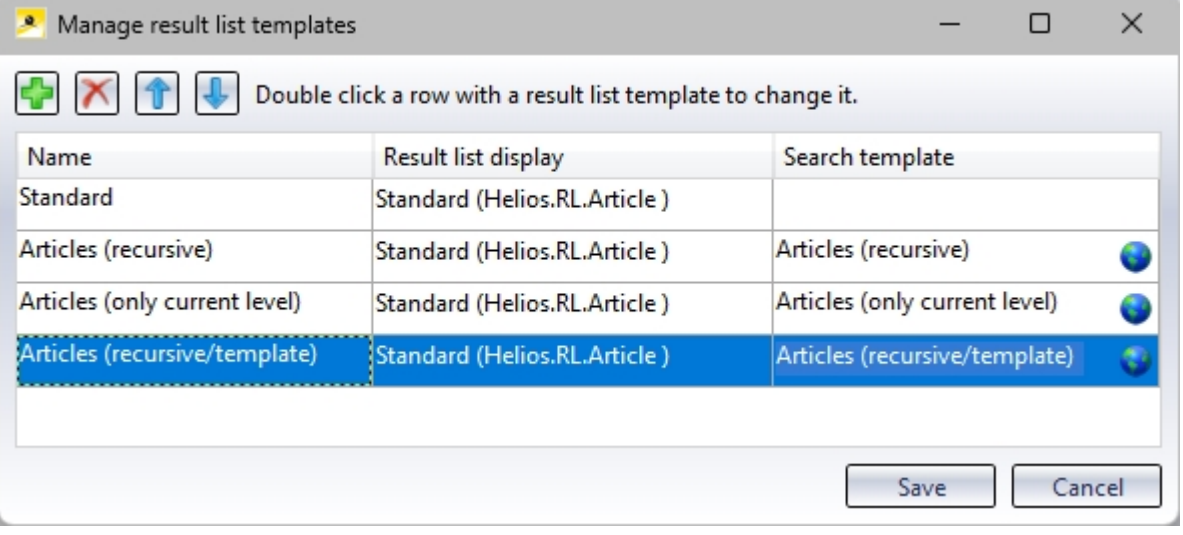

Deactivating the setting has the same effect on results list templates as it does on search templates. New result list templates are then saved without a sub-structure search. However, if an existing results list template (which was created with the sub-structure option active) is edited, the option to search With sub-structure saved in the background is retained.

<span id="page-8-0"></span>Automatically apply workflow of the original object when creating index or derivation

When using the functions:

- Create derivation (for document master or article master)
- Create derivation, with link (for document master or article master)
- Create index (for document master or article master)
- Create index, with link (article master)
- Create index (with file selection) (document master)

HELiOS offers a workflow selection in the dialogues for creating the new object.

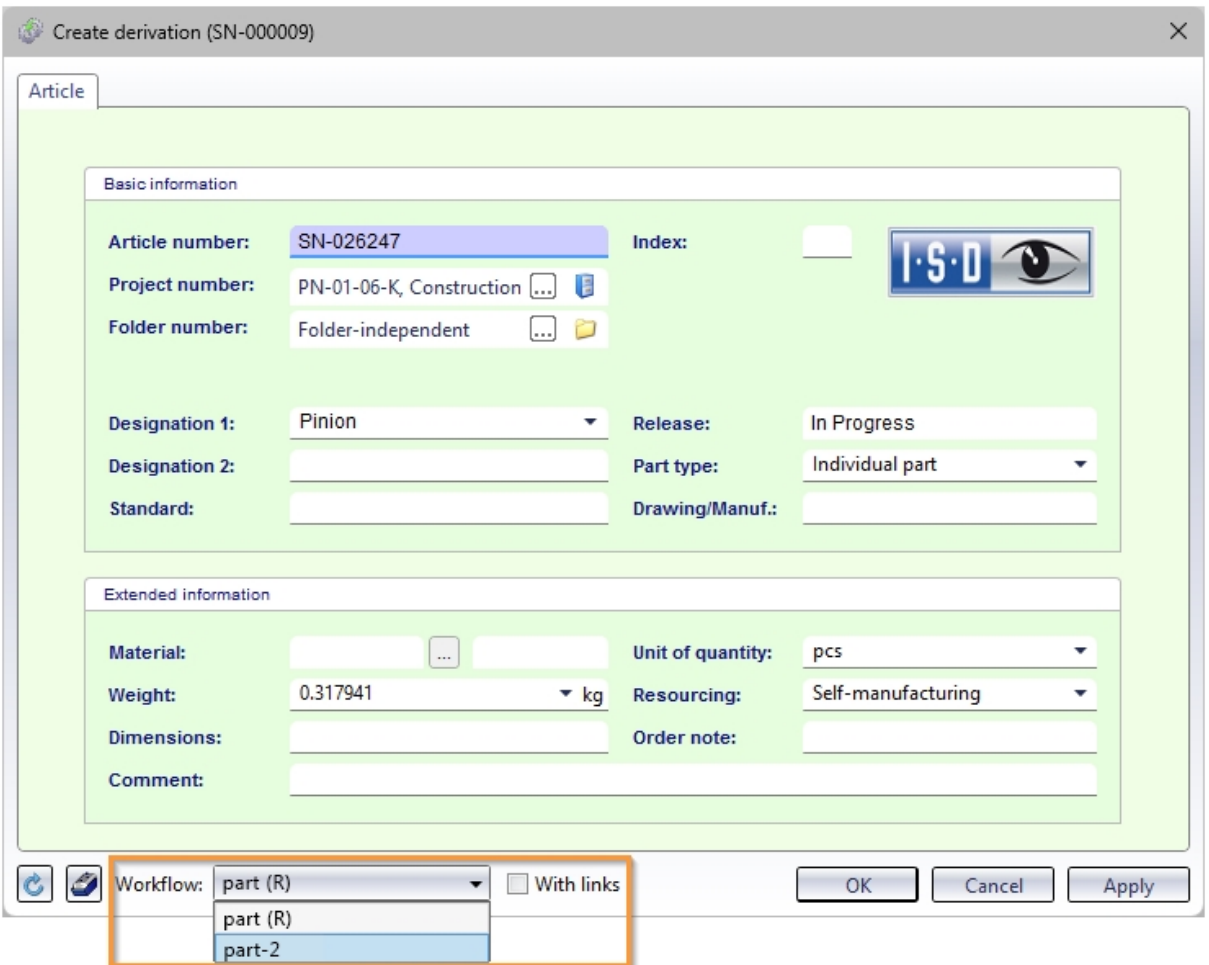

The workflow of the original object is preset.

If there are several workflows in the system for the HELiOS object type, you can also select another one from the pull-down menu.

If it is desired that the workflow of the original object is always adopted without giving the user a choice, administrators can set the [Database](../Desktop/Optionen/DatenbankOptionen.htm) option Apply workflow of last state for revision to No.

The workflow selection will then restricted for the above functions in such a way that only the workflow of the original object will be applied.

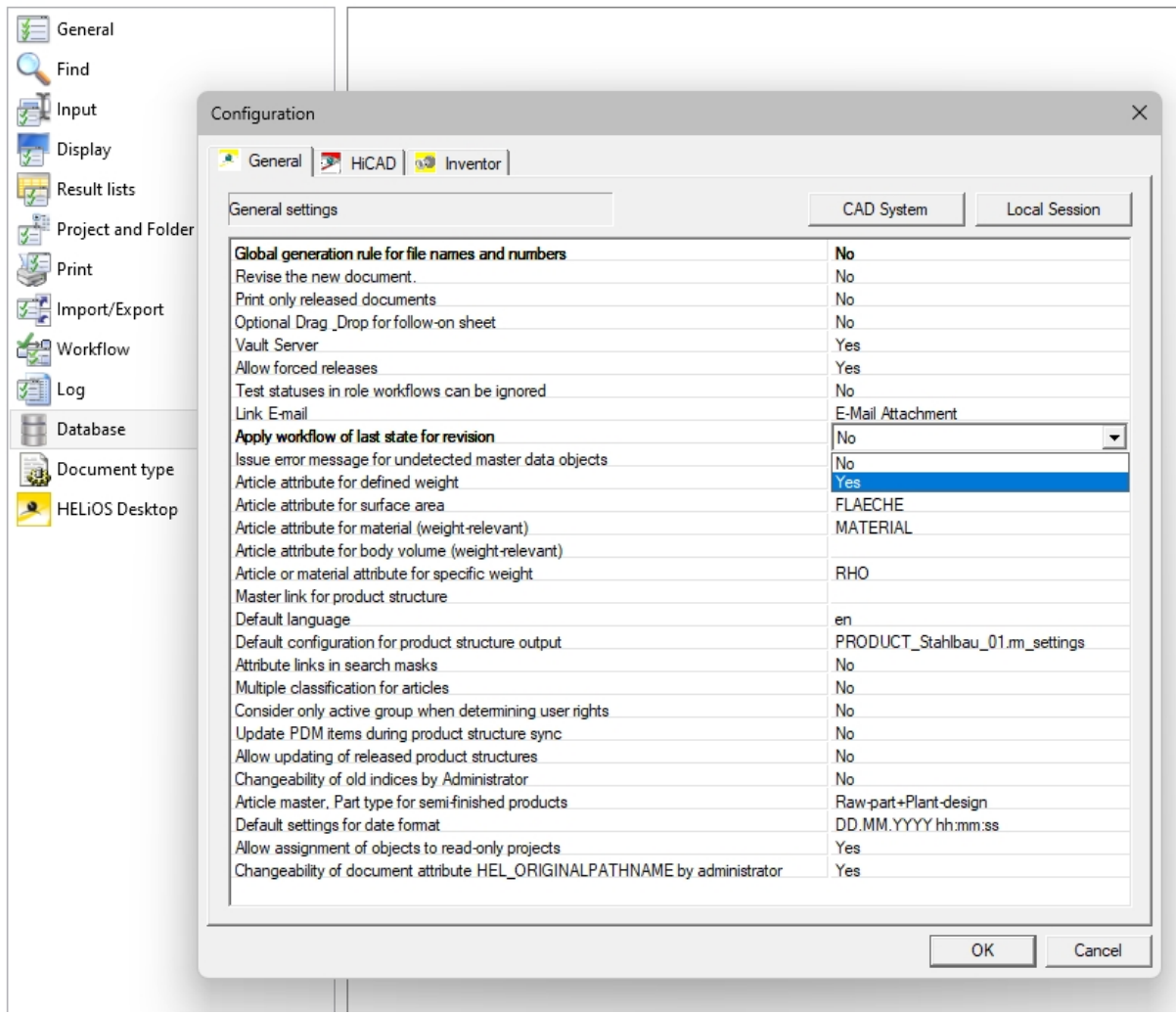

### <span id="page-10-0"></span>Deleting and renaming attribute assignments

Attribute assignments, such as those that can be set for the transfer of data to HELiOS or the export of files from HELiOS, can also be renamed from Service Pack 1 of HELiOS 2024.

To do this, click on the new **Rename configuration file**  $\Box$  button in the overview window of the corresponding attribute assignments for the active File. A corresponding input dialogue for changing the name opens:

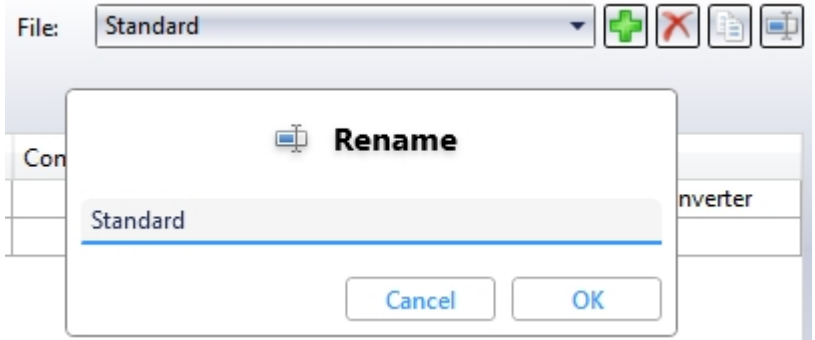

In previous versions, the preset attribute assignment under the name Standard could not be deleted. As of the current version, this can not only be renamed, but also deleted, provided that at least one other attribute assignment has been entered in the system. If there is only one attribute mapping in the system, this cannot be deleted.

# Please note:

- The mapping of the Multi-CAD configuration file Synchronization may still not be deleted.
- In the event that users manually empty the list of attribute assignments (e.g. by editing the corresponding XML files), HELiOS automatically creates the default mapping from the installation state when it is started. This ensures that all dialogues work.

## <span id="page-10-1"></span>Different interface, attribute mapping and import/export configurations for different HELiOS users

To ensure that different HELiOS users can use different settings regardless of the Windows user logged in, the corresponding mechanism in HELiOS has been adapted.

The changes affect the distribution options for specific [customisations](../Desktop/Benutzeroberflaeche/uikonfig.htm) such as HELiOS masks, attribute mappings etc. to different [workstations](../Desktop/Benutzeroberflaeche/uikonfig.htm), as well as the export and import of [HELiOS](../Desktop/Benutzeroberflaeche/Favoriten.htm) Options.

Please note that the corresponding directory structures or file storage locations may have changed as a result.

When updating to HELiOS 2024 SP1 (or higher) from an older version, existing settings files are backed up in a directory (%appdata%\Before2901Backup) and then migrated to the new structure.

In order for existing settings to be transferred, the workstations must be updated accordingly, or an export of the settings with HELiOS 2024 SP1 (or newer) must be re-imported.

HELiOS cross-user data can be stored centrally using the [HELiOS.ConfigImport.exe](../Desktop/Benutzeroberflaeche/exportimport.htm#ConfigImportExe) tool. Manual creation of the directory structure or manual storage of the settings files is therefore not necessary.

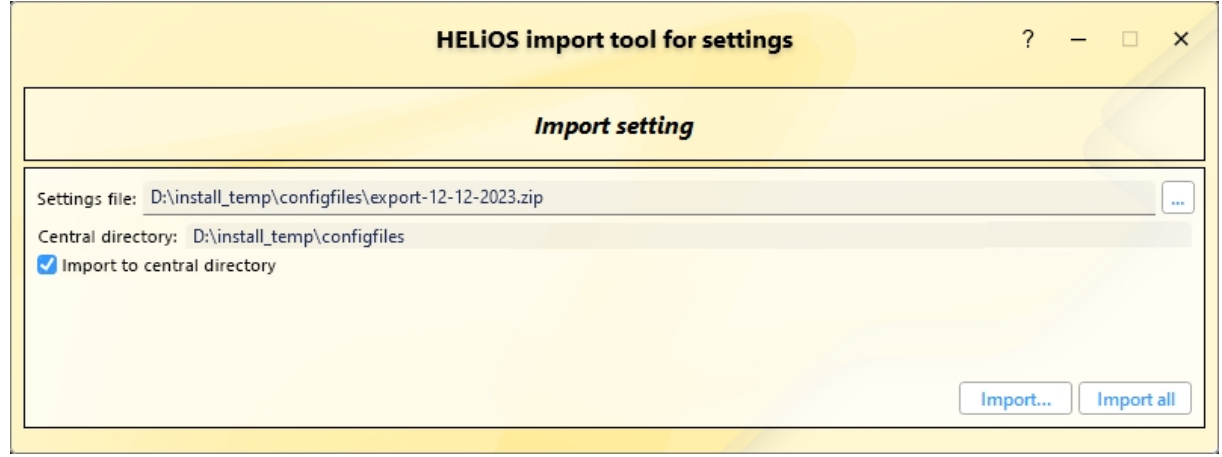

Another new feature in this context is that you can set a central directory for the configuration data used across the board during the (update) installation of HELiOS.

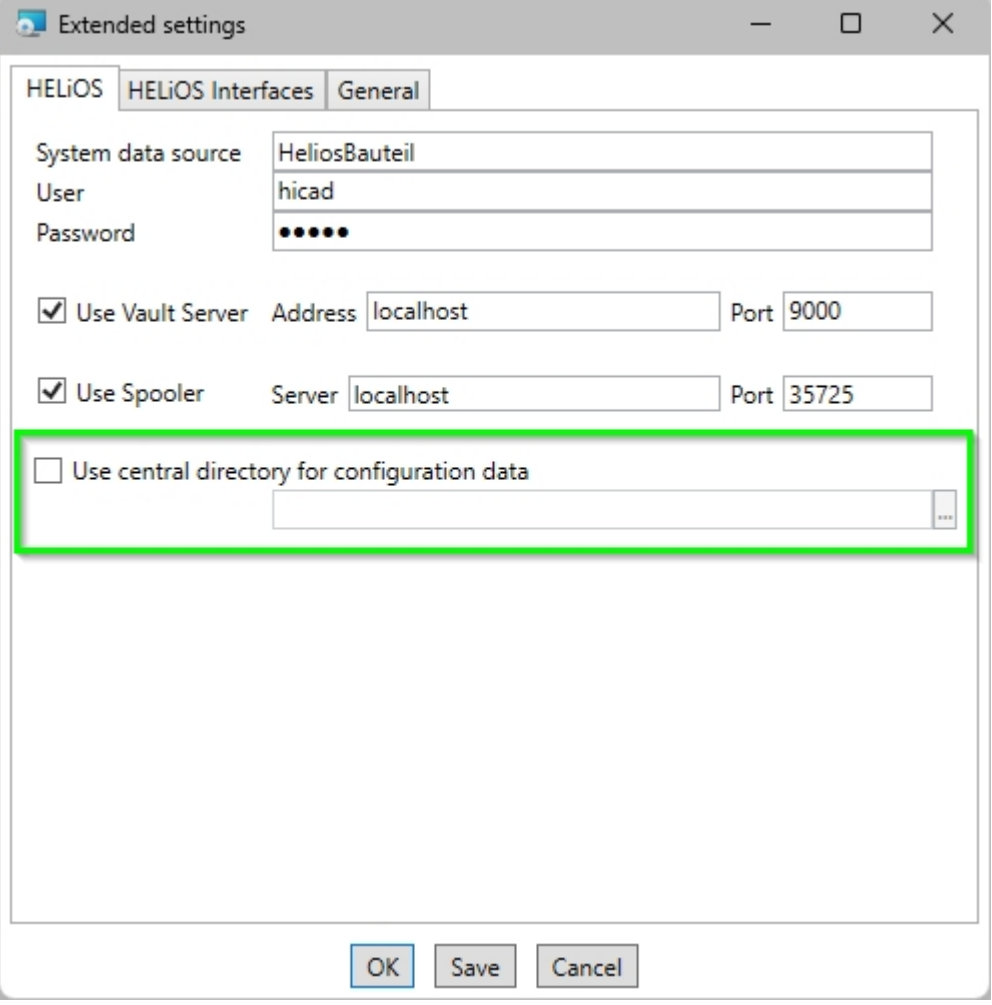

# <span id="page-12-0"></span>Major Release 2024 (V 2900)

# <span id="page-12-1"></span>Improved user interface

In HELiOS 2024, the user interface has been revised and improved in many areas.

This also applies to graphical control elements that correspond to the current state of the art, adjusted positions of menus or preselected buttons in masks.

When exporting and [importing](../Desktop/Benutzeroberflaeche/exportimport.htm) interface settings, areas in which no changes have been made are greyed out and displayed with an inactive checkbox. In the example, this can be seen in the context menu edits:

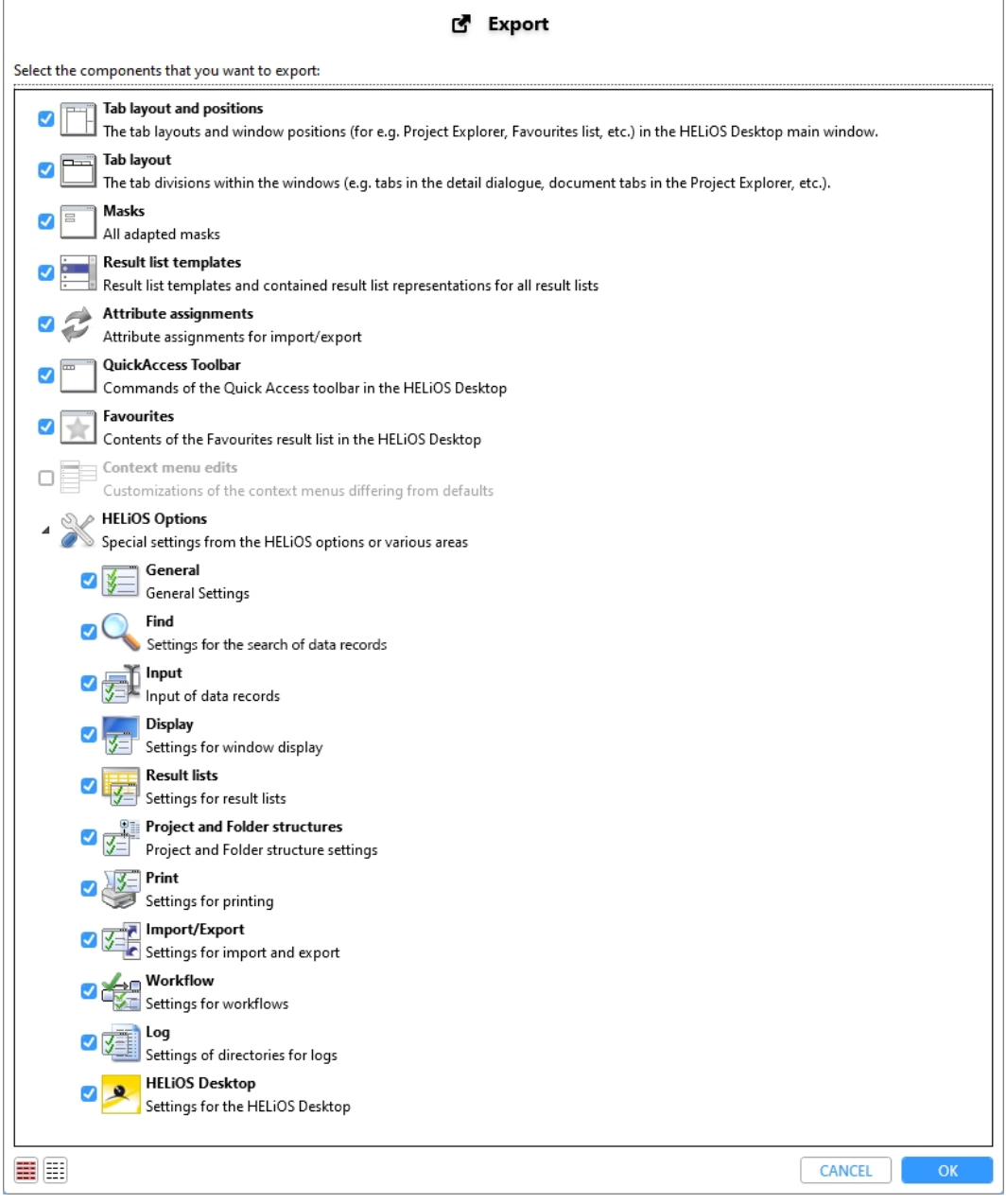

# <span id="page-13-0"></span>HELiOS Options: Search

Starting with HELiOS 2024, you will find settings for the search of HELiOS data records in a separate [sub-menu](../Desktop/Optionen/heliosoptionenSuche.htm) item. New is the option to restrict the search in project and folder sub-structures for documents and articles.

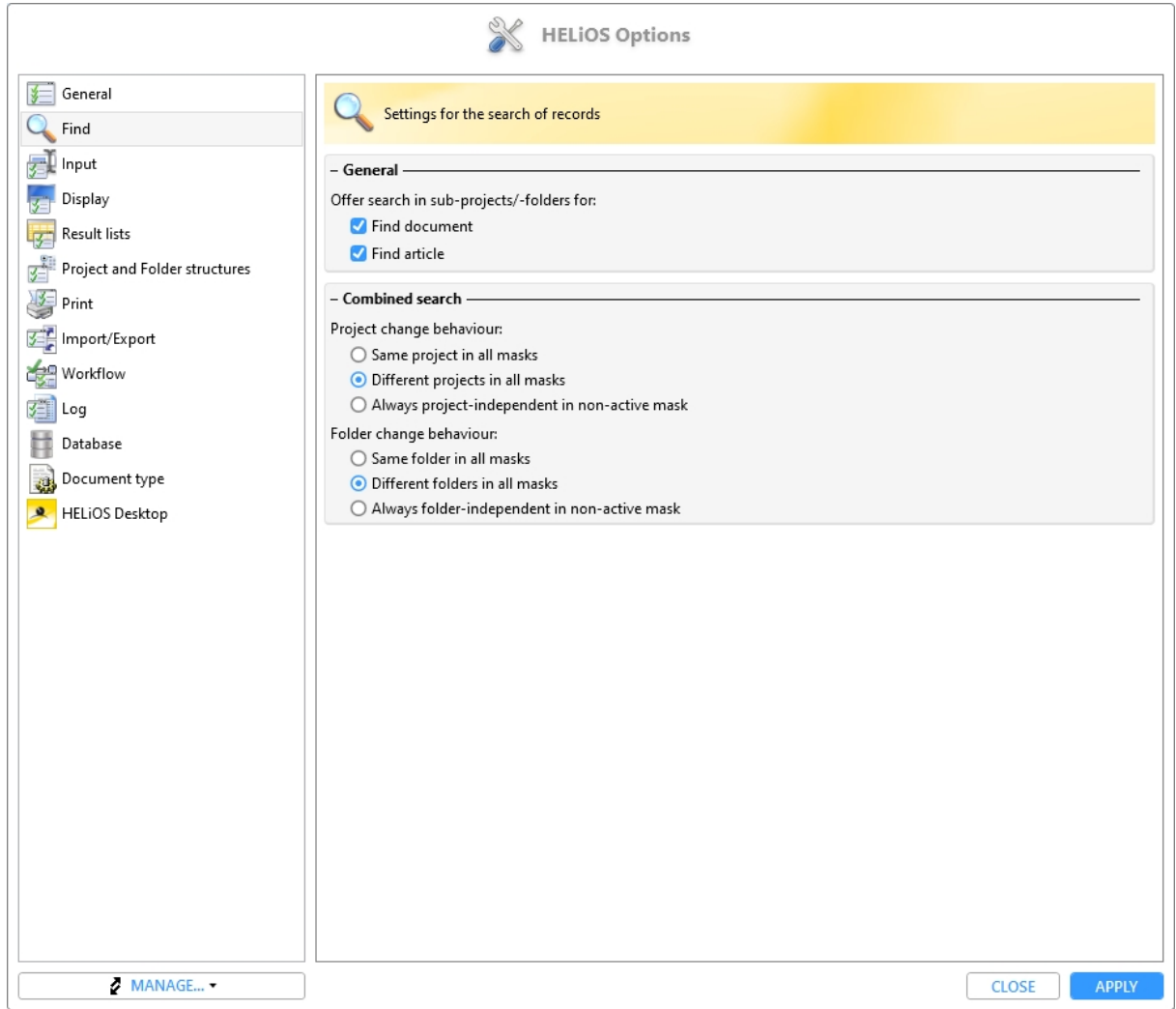

# <span id="page-14-0"></span>HELiOS Options: Selectable tabs

In the [Display](../Desktop/Optionen/heliosoptionenAnzeige.htm) section of the HELIOS Options you will find the new Settings heading Selectable tabs.

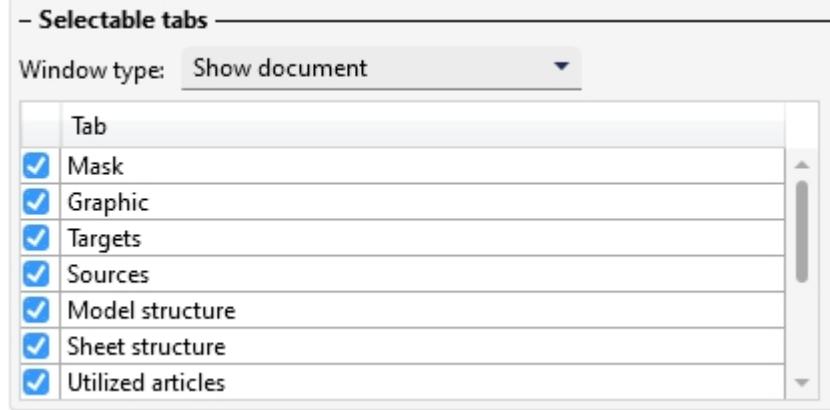

Under this heading you can determinefor the five object detail window types Show document, Show article, Show project, Show folder and Show pipe class, as well as for the five result list contexts of the explorer window types Project Explorer, Folder Explorer, Product Explorer, Article classification and Document classification, whether they should be displayed in the HELiOS user interface or not.

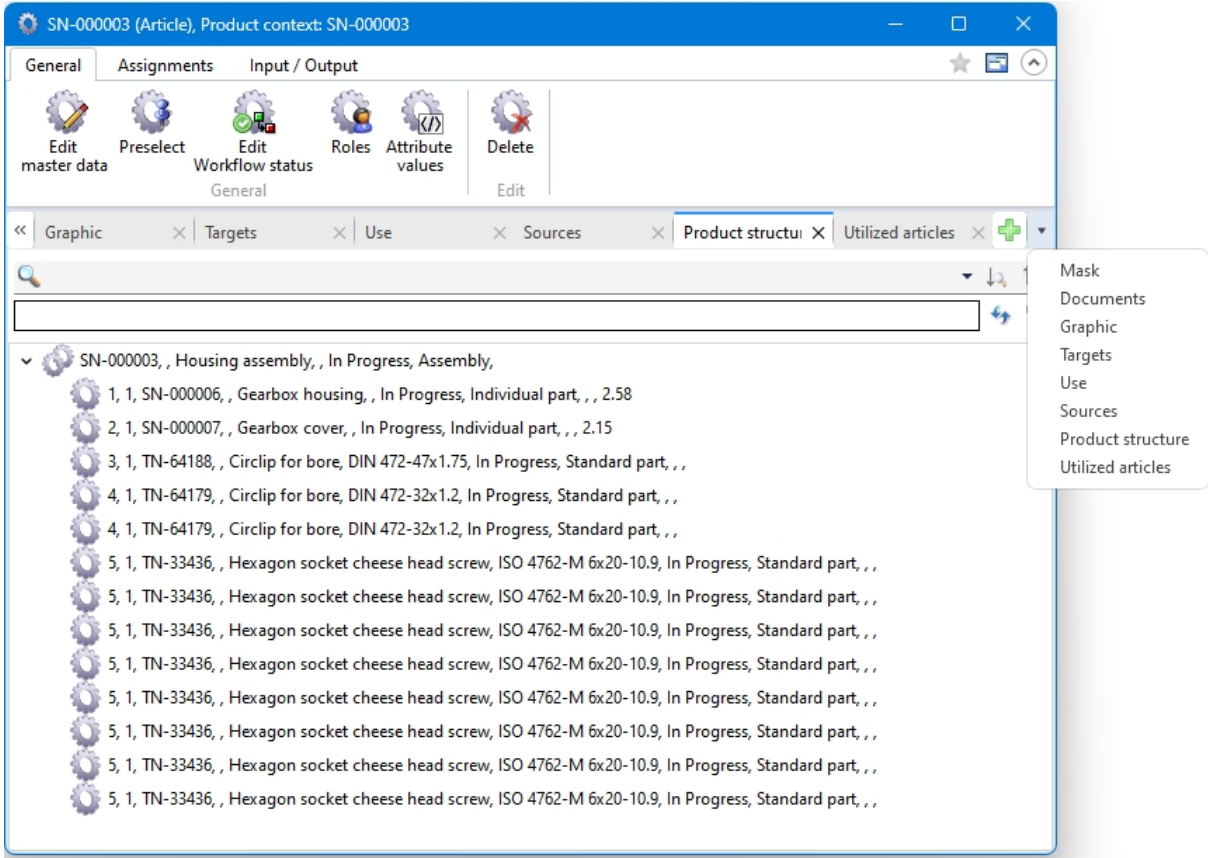

The settings available here affect not only the HELiOS Desktop (and any linked applications), but also the user interface of the HELiOS Internet Server.

## <span id="page-15-0"></span>HELiOS Options: Classification

#### In the HELIOS Options you will find the new sub-menu Classification in the [General](../Desktop/Optionen/heliosoptionenAllg.htm) section.

Here you can control for documents and articles whether the classification of the corresponding object type is available to the users. If it is deactivated, the call for the Class Explorer, the respective button for class selection when creating, editing or deriving a document or article, the possibility of class selection in search windows and the context menu function for classification in the HELiOS user interface are hidden for the respective object.

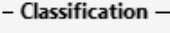

- Allow classification of documents
- $\Box$  Show classification tabs in Find document dialogue window
- Allow classification of articles
	- $\Box$  Show classification tabs in Find article dialogue window

The former option Show Classification tab in Find document/article dialogue has been removed and replaced by object-specific sub-menu items.

### <span id="page-15-1"></span>Improvements and extension of the HELiOS URLs

The functionality of the HELIOS URLs has been revised and improved.

In the process, the procedure in HELiOS Desktop was aligned with that of the HELiOS Internet Server.

In the course of the improvements, the syntax of URLs specifying search criteria was extended:

For example, project and folder assignments can now also be specified. In the case of multiple assignments of an object, a desired unique context can be specified in a URL, e.g. also by specifying HELiOS attributes such as the name of an object.

A "nested" specification of substructures can also be taken into account, if this is necessary for the unambiguous selection of a project or a folder.

Note that the URL syntax of earlier HELiOS versions is no longer supported by this revision. Any URLs saved from earlier versions (in documents, bookmarks, etc.) can therefore not be reused and must be manually replaced with URLs in the currently valid syntax in order for the call to work again.

### <span id="page-16-0"></span>Export file

When [exporting](../Desktop/Dokumente/dateiexport.htm) files, in addition to saving them in an export directory, you have the option to send files directly from the HELiOS export dialogue by e-mail. If this option is selected, the locally configured e-mail client is started after the export and the files exported from HELiOS are automatically attached to a new e-mail.

Another new checkbox in the export dialogue also makes it possible to save files directly as a zip archive, which can be very useful when exporting a large number of files at once.

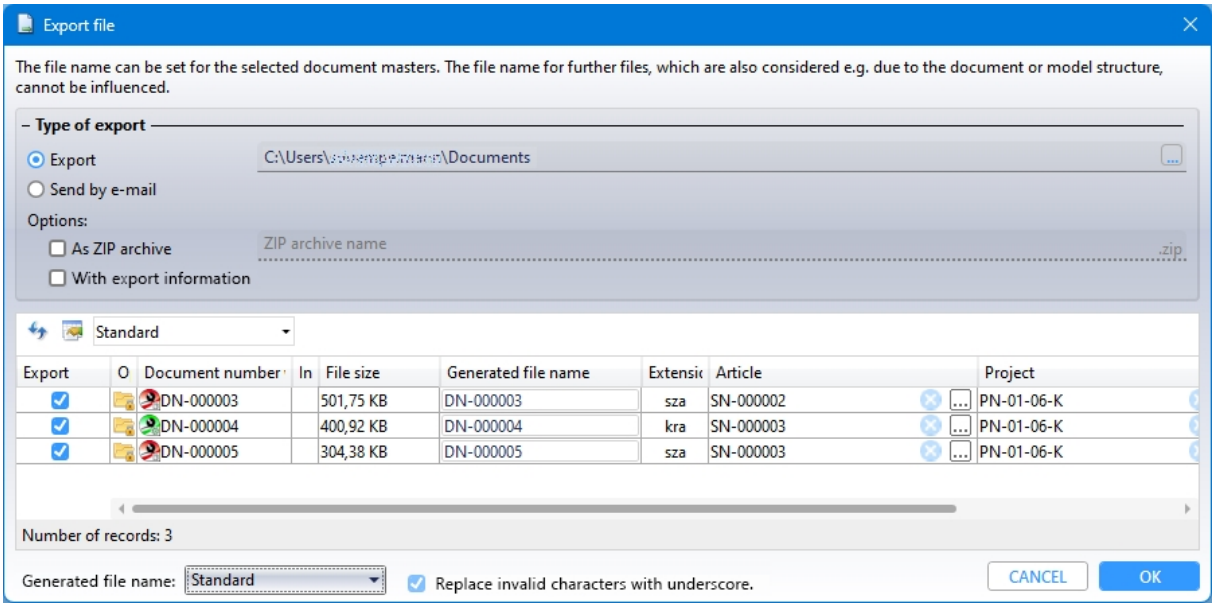

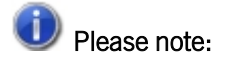

The improvement of the export functionalities is accompanied by an adjustment of the HELiOS user rights, which you can set in the user [management](../Administration/KonfigurationEDBSETUP/Benutzermanagement/benutzermanagement.htm) of the EDBSETUP:

The Export function allows users to perform the actions Export file and Send file by E-Mail, as well as to export a document via drag & drop into the file system.

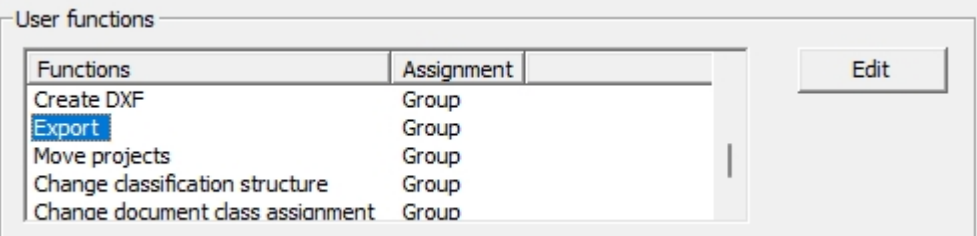

There is no separate user function for import.

# <span id="page-17-0"></span>Export files of projects / Export files of folders

In the context menus of [project](../Desktop/Projekte/Funktionen/projekfunkausg.htm)s and folders you will find the new functions [Export](../Desktop/Mappen/Mappenfunktionen/Mappenfunkausg.htm) files of project  $\blacksquare$  or Export

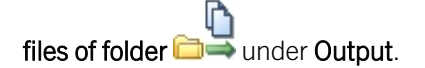

As with the direct export of documents, this way you can export all files assigned to a certain project or folder from the HELiOS Desktop.

Additional options let you automatically create a parent folder or export the entire structure of a project or folder.

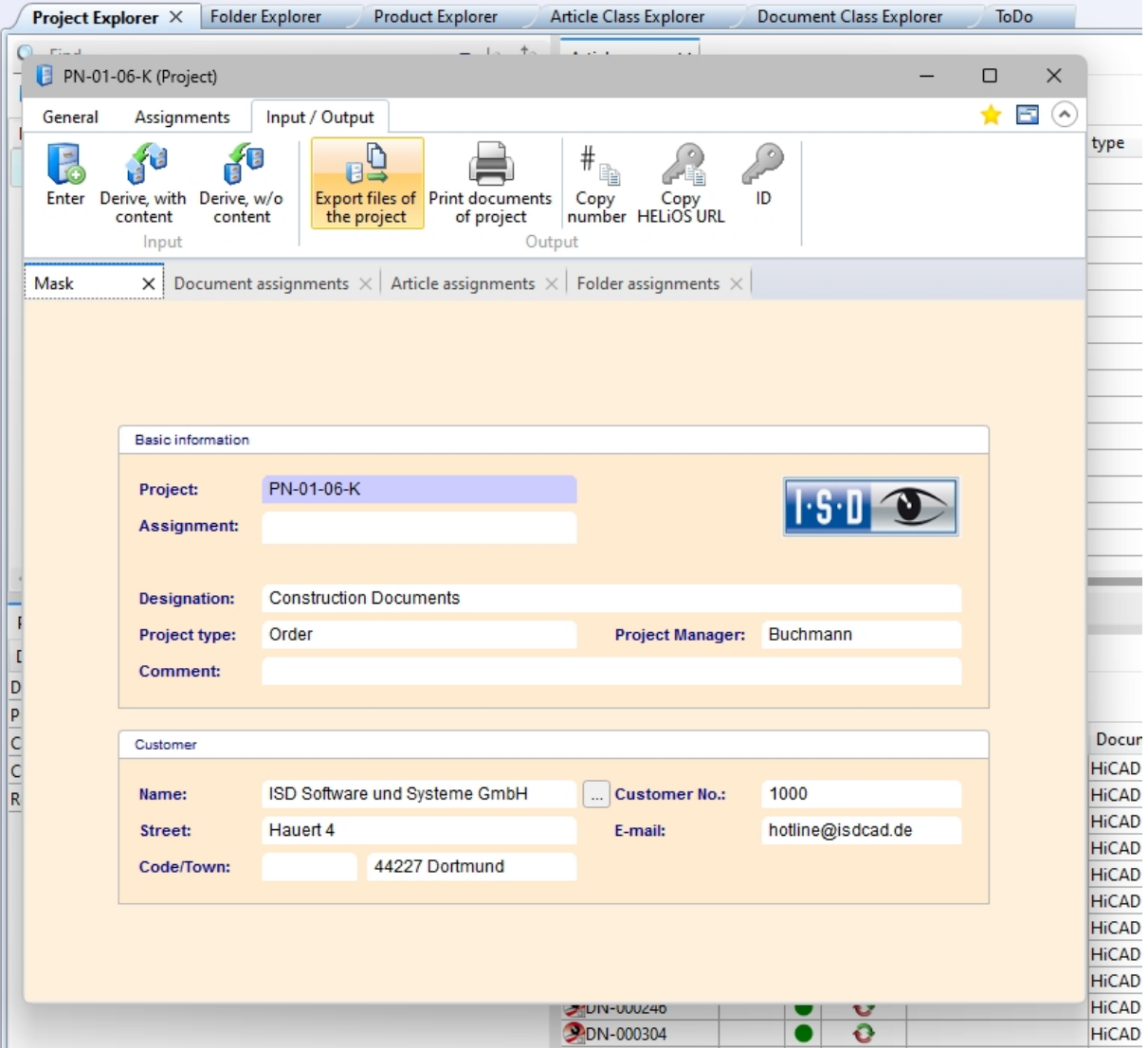

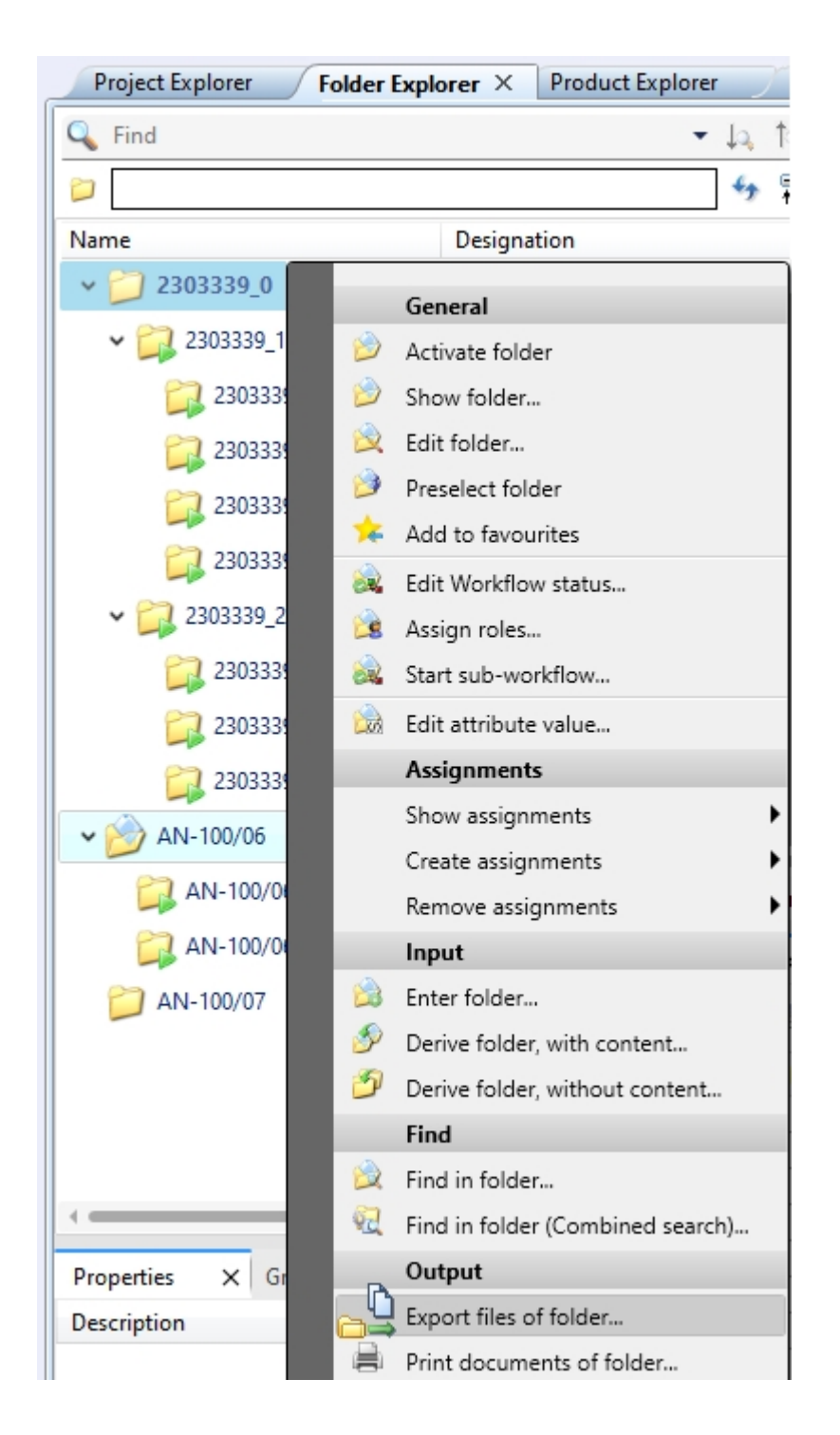

# <span id="page-18-0"></span>Send file by e-mail: As Zip archive

As with [exporting](../Desktop/Dokumente/dateiexport.htm) files, you can also use the **Send file by [e-mail](../MSOffice/dateiversenden.htm)**  $\Box$  function to pack the file(s) to be sent directly into a zip archive.

If necessary, you can change the automatically suggested file name by entering it manually.

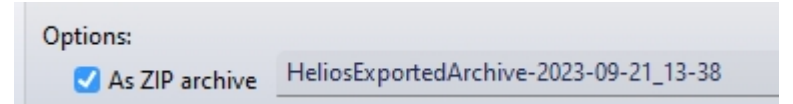

# <span id="page-19-0"></span>HELiOS Options: Attribute assignment and Export settings

In the HELIOS Options at General > Attribute [assignments](../Desktop/Optionen/heliosoptionenAllg.htm) you have the possibility to set attribute assignments for the file name to be generated for document exports.

These can then be selected in the export dialogue.

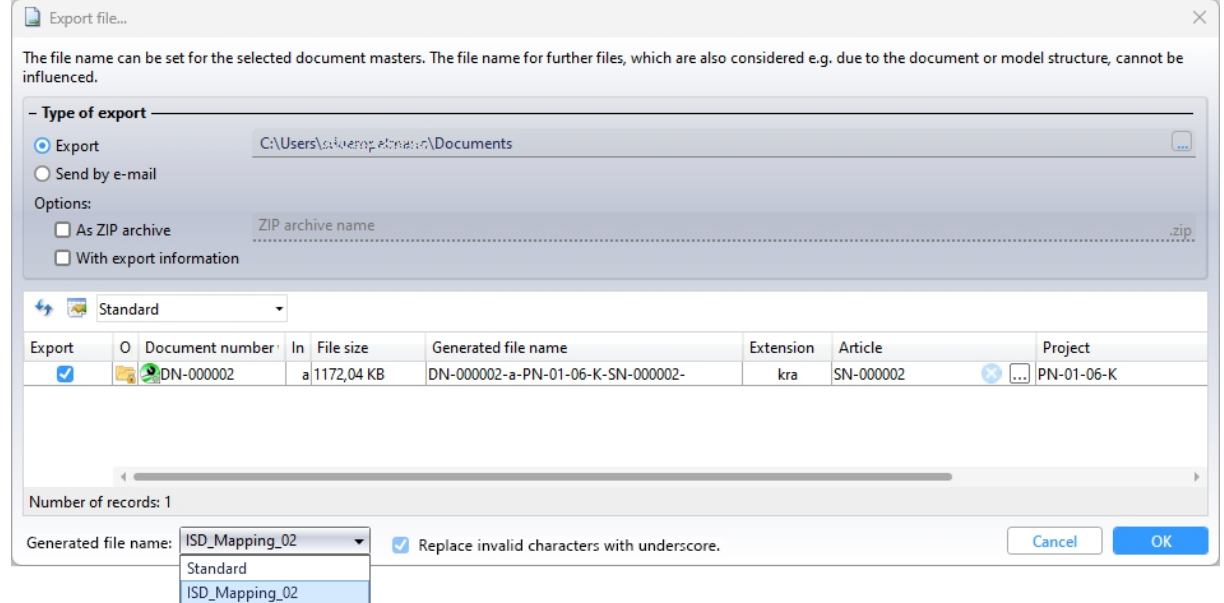

Which attribute assignment is used by default for file name generation can be set under **Attribute assignment for file** name:

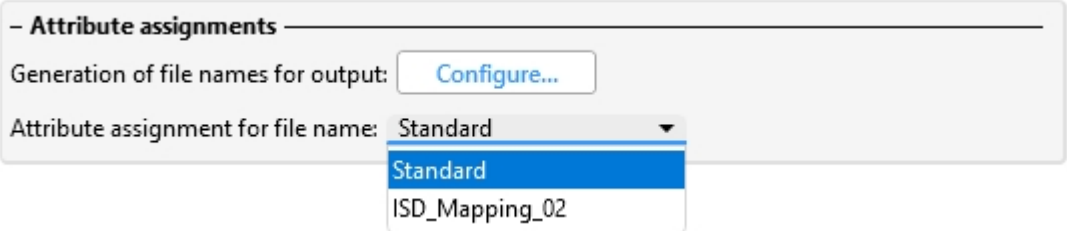

The assignment is then used when exporting document masters from HELiOS to the file explorer via drag & drop, when exporting files via the API and when downloading files via the HELiOS Internet Server.

At HELiOS Options > [Import/Export](../Desktop/Optionen/heliosoptionenImpExp.htm) you can also set for Export file, as well as for the new functions [Export](../Desktop/Projekte/Funktionen/projekfunkausg.htm) files of ħ

[project](../Desktop/Projekte/Funktionen/projekfunkausg.htm)  $\Box$  and [Export](../Desktop/Mappen/Mappenfunktionen/Mappenfunkausg.htm) files of folder  $\Box$ . In each case, or the export settings dialogue should be executed or skipped for each export process.

# Please note:

Due to the changeover, the previously existing concrete attribute assignments of the files Helios.ShortFileNameConfig.Export.xml and Helios.ShortFileNameConfig.Print.xml have been omitted and replaced by the new mechanism. For the new standard assignment, the settings have been taken from the mapping used for printing. Other attribute assignments may have to be reconfigured by the user after the update.

# <span id="page-20-0"></span>Local changes during export, printing and conversion

Before [exporting](../Desktop/Dokumente/dateiexport.htm) a file, the system checks whether the documents to be exported have local changes. If this is the case, a warning is issued for the respective document, because in case of export not the locally changed status would be exported, but the status known to HELiOS.

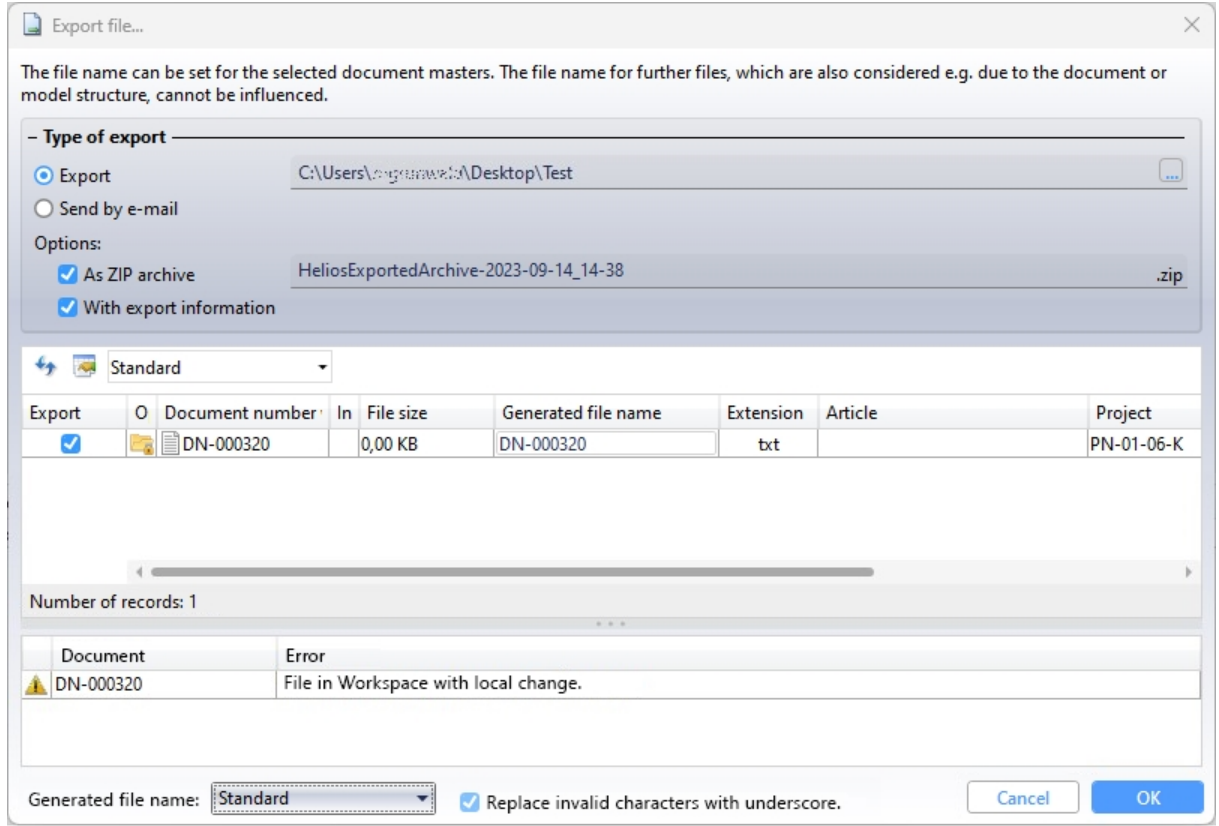

You can then decide whether to Cancel or to export the document with OK regardless of the local changes.

The same applies to Print [\(Spooler](../Desktop/Dokumente/Funktionen/dokumentelokaldrucken.htm)), Send file by [e-mail](../MSOffice/dateiversenden.htm) and Convert.

# <span id="page-21-0"></span>Result list - Target date display for projects and articles

Basically, target dates can be assigned for folders, projects, articles and documents.

The virtual attribute VA\_ObjectWorkflowTargetDate, through which target dates of folders and documents were already displayed in result lists before, can now also be used for projects and articles.

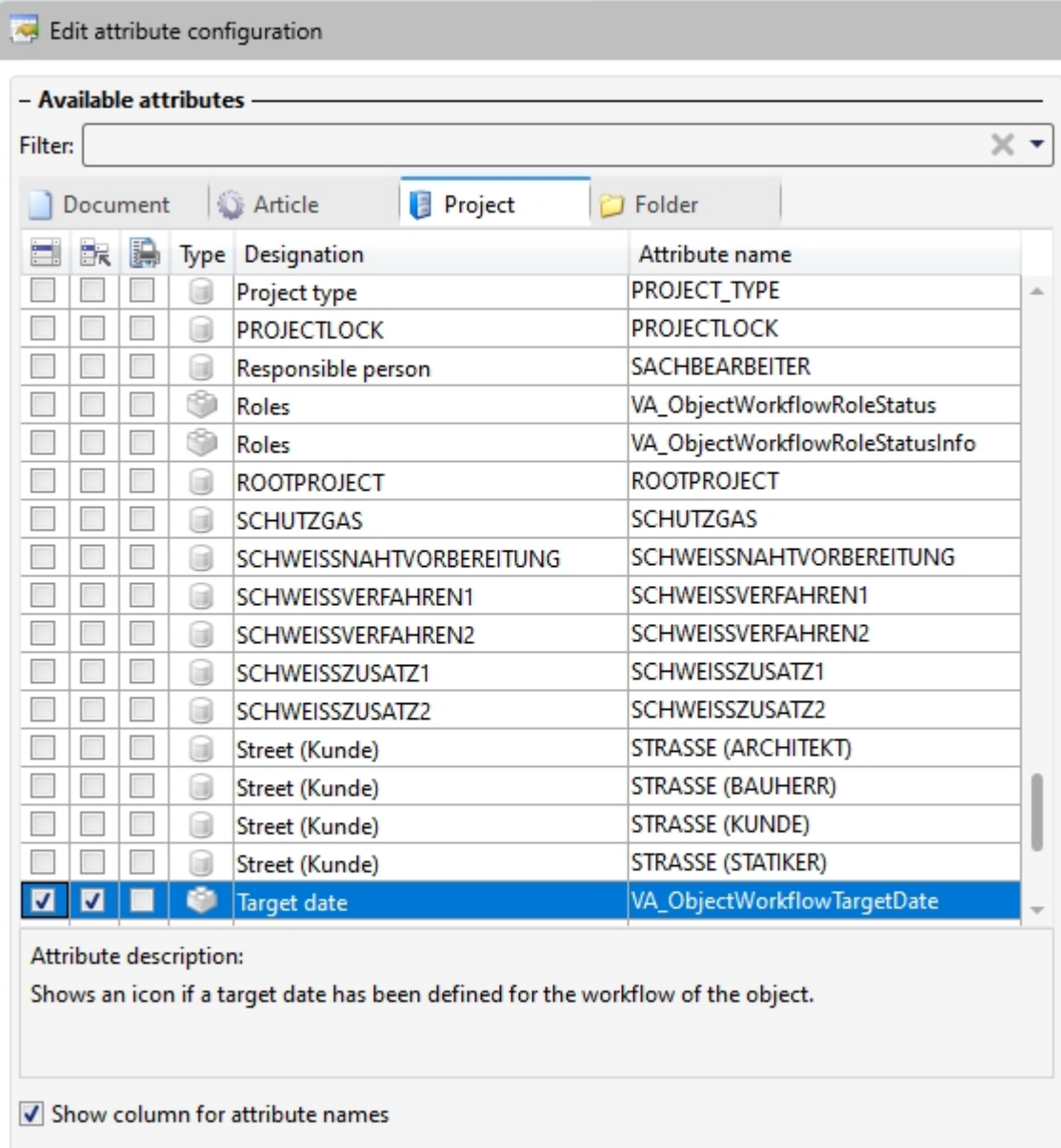

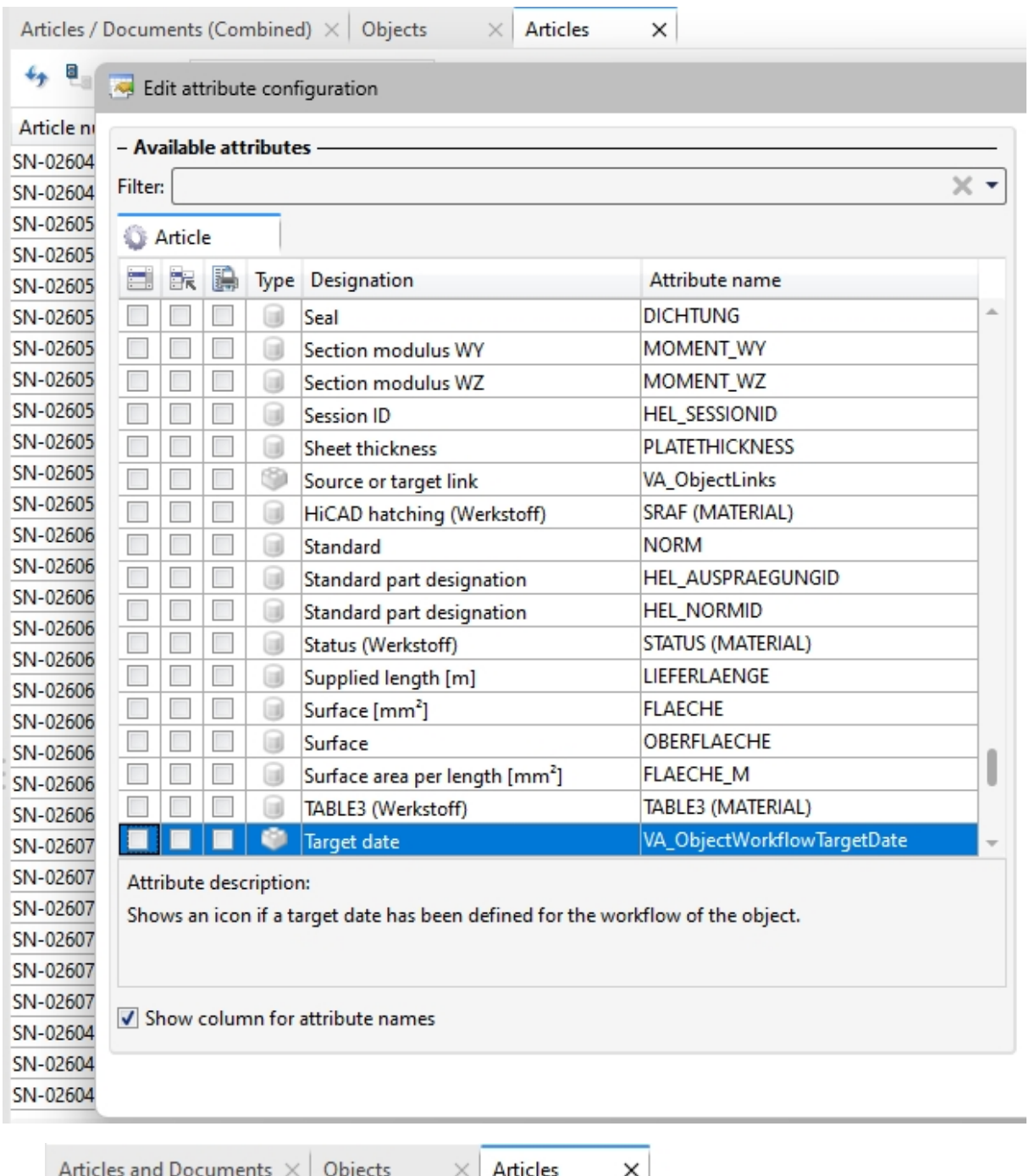

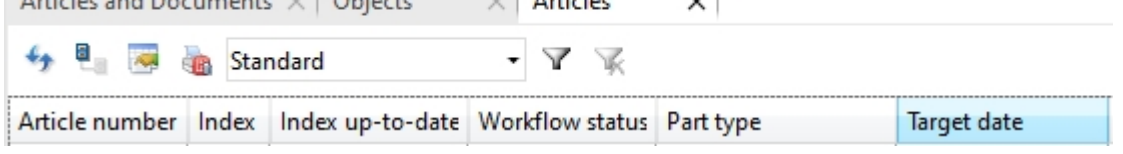

## <span id="page-23-0"></span>User rights: Move folders

As with the possibility of allowing or preventing the moving of projects for certain users or groups via the user [man-](../Administration/KonfigurationEDBSETUP/Benutzermanagement/benutzermanagement.htm)agement of the [EDBSETUP,](../Administration/KonfigurationEDBSETUP/Benutzermanagement/benutzermanagement.htm) a user right for moving folders can now also be assigned or removed from the authorisation functions.

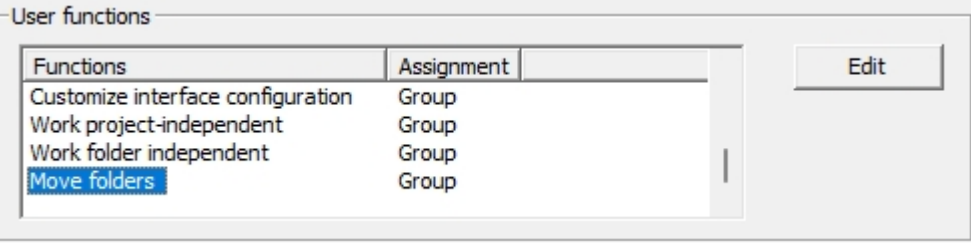

Existing HELiOS users automatically receive this right through the database version update. So nothing changes at this point, except the possibility that this right can be withdrawn from users.

### <span id="page-23-1"></span>User-defined types: Change of read permission and reference attributes

The read permission for HELiOS objects of user-defined types has been changed to allow all users to read such objects.

Modification, deletion and creation of these objects is still regulated by the (classical) workflow.

In addition, HEliOS user-defined object types also support reference attributes. For example, you can use reference attributes (such as organisational affiliations of customers in document master data) to narrow down the search for customer data.

### <span id="page-23-2"></span>Initialised attributes

Note the instructions for [initialising](../Administration/vorbelegung.htm) attributes:

Improving adjustments have been made in the hierarchical order in which initialised attributes are overwritten by further steps if necessary.

Initialisations from attribute assignments or workflow steps can be overwritten by subsequent steps. Only the attributes that are automatically changed by attribute assignments or the workflow will be updated. Further initialisations made by by the user remain unchanged.

# <span id="page-24-0"></span>Workflow selection for article index

 $\mathcal{S}$ 

As with indexing of individual articles or documents, it is also possible to make a workflow selection for articles when

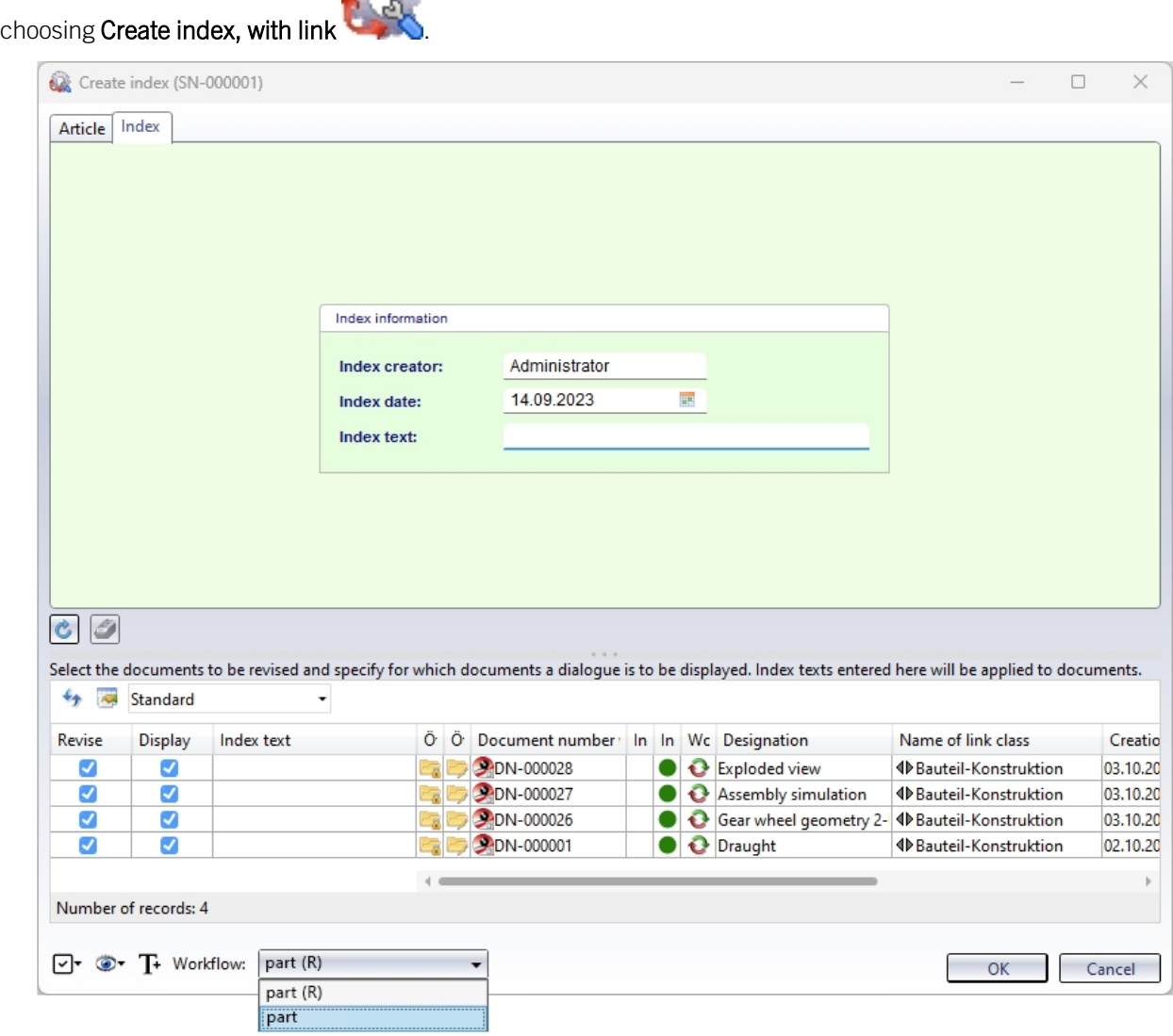

The prerequisite for a **Workflow** selection at the bottom of the window is that the logged-in user has the appropriate permissions.

In addition, the setting Apply workflow of last state for revision at HELiOS Options > [Database](../Desktop/Optionen/DatenbankOptionen.htm) must be set to No.

# <span id="page-25-0"></span>New HiCAD Viewer format

The integrated HiCAD Viewer is a tool that can be used to quickly and clearly evaluate HiCAD files also in the HELiOS Desktop interface.

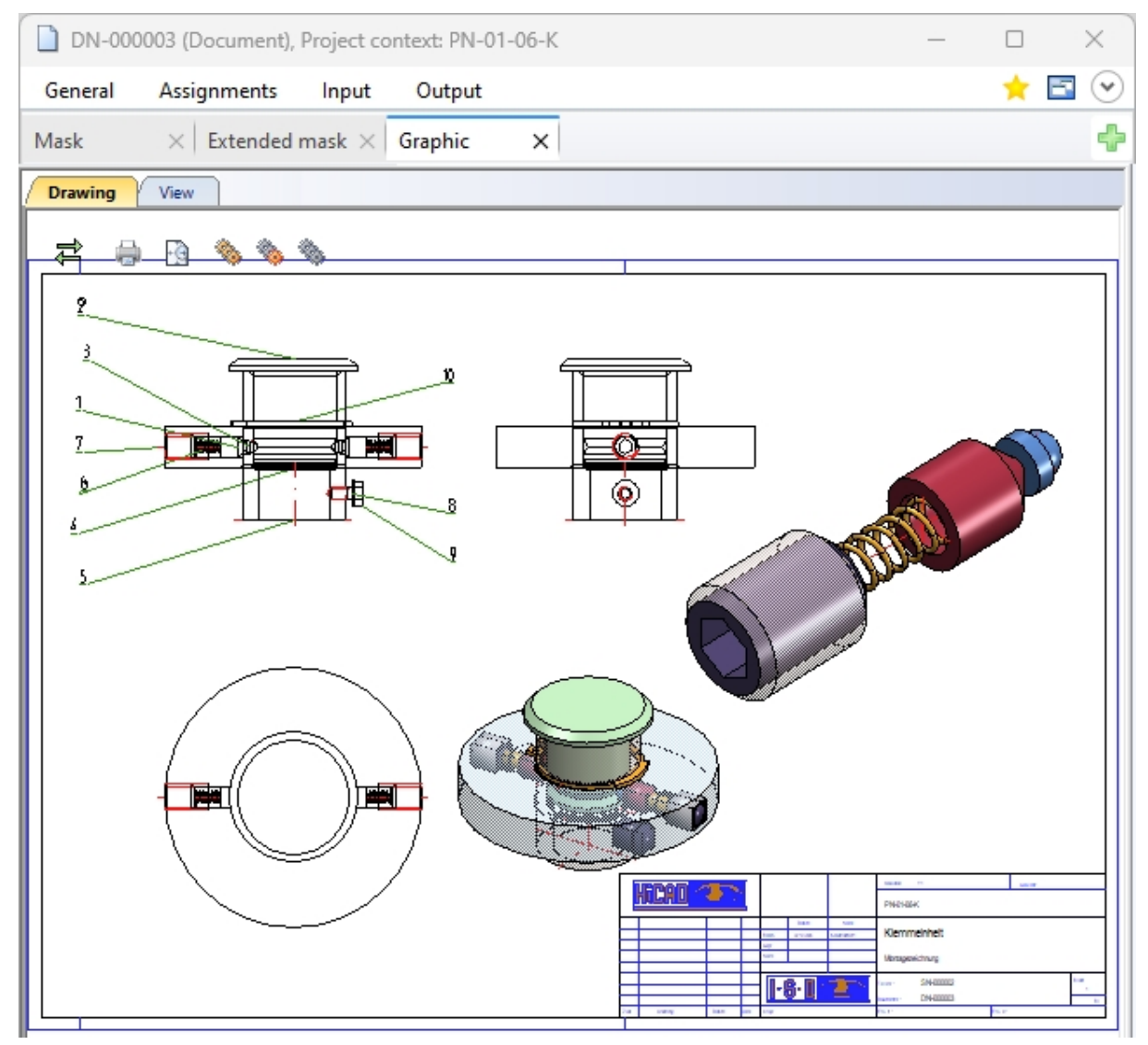

Please note when using the HiCAD Viewer in HELiOS from Version 2024 (2900.1):

- When installing [HiCAD](../Administration/KonfigurationPreview/hicadplus.htm) with HELiOS, the Active X component of the HiCAD Viewer is installed automatically. This enables the preview of HiCAD files in HELiOS.
- On workstations on which only the HELiOS Desktop is installed in standalone mode, the HiCAD Viewer must be installed separately from HELiOS 2024 and updated if necessary. Otherwise, the preview of HiCAD files cannot be displayed in HELiOS.
- HELiOS 2024 has also changed the [HEL\\_PREVIEW.INI](../Administration/KonfigurationPreview/helpreviewsini.htm) settings file for the Viewer, which enables the configuration of the graphics windows in the HELiOS Desktop.
- <sup>n</sup> For update installations of older HELiOS versions, the original INI file is still used and may need to be adjusted manually based on the new syntax, for example when using additional viewers.
- The above information also applies if only HELiOS is updated when using an older HiCAD version with HELiOS.

## <span id="page-26-0"></span>Italian and Polish remote maintenance

The support tool TeamViewer, which can be accessed from the HELiOS Desktop via  $\bigcirc$  [Remote](../Kontakt/fernwartung.htm) Main[tenance](../Kontakt/fernwartung.htm) , is also available in Italian and Polish on HELiOS 2024.

## <span id="page-26-1"></span>Using the new Report Manager with HDE reports

Within the HDE reports you can specify which RMS file (old Report Manager) should be used. From HELiOS 2024 you can also use the new RM\_SETTINGS files and thereby start the new Report Manager (from 2023).

# <span id="page-27-0"></span>**Bill of Materials / Report Manager**

# <span id="page-27-1"></span>Major Release 2024 (V 2900)

## <span id="page-27-3"></span><span id="page-27-2"></span>General adjustments

#### **Empty rows in the structure list**

With the new function Extended settings [\(Structure](../reportmanager_rm23/tabelle_einstellung_rm23/erweiterte_einstellunge_strukturliste_rm23.htm) list)...  $\ddot{\mathbf{a}}$  (under Settings) you insert empty rows in the structure list. You can determine the level up to which empty rows are to be inserted. In the output, the empty rows are taken into account in all selected formats.

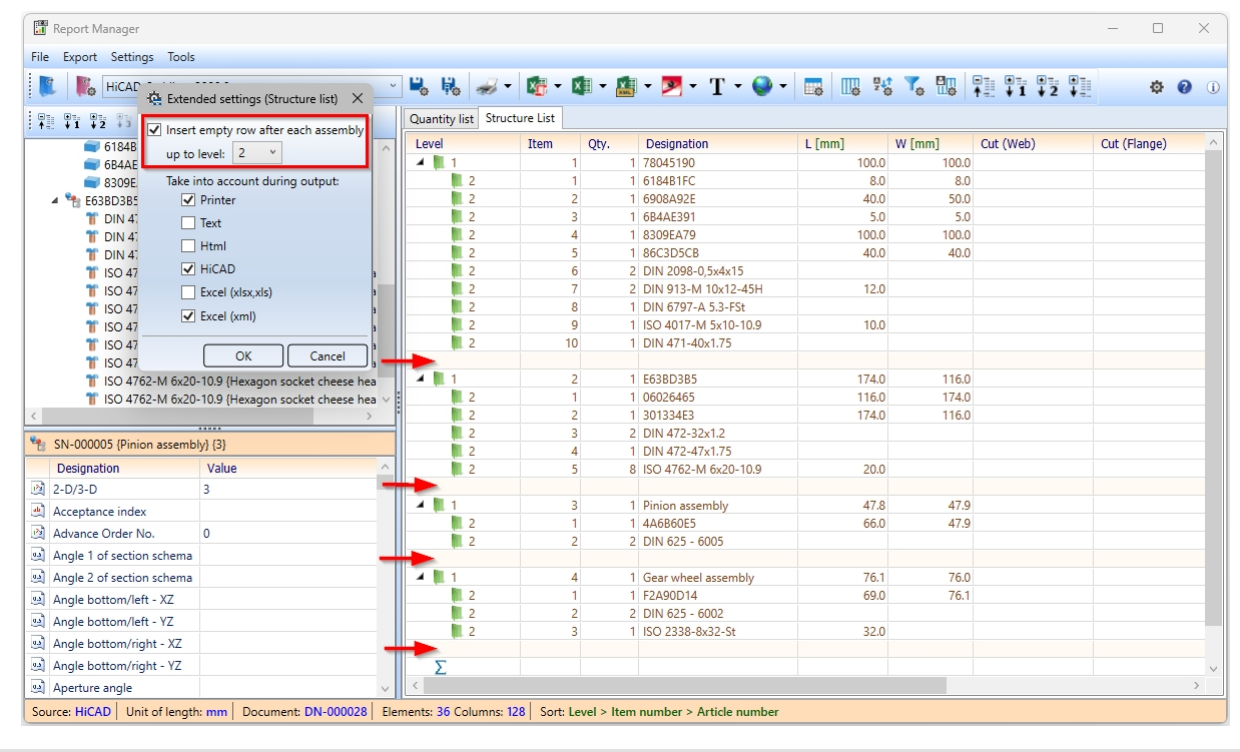

Empty row after each 1st and 2nd level of structure list

#### <span id="page-28-0"></span>**Auto-completion**

The auto-completion of formulas in the Filter [settings](../reportmanager_rm23/tabelle_einstellung_rm23/filtereinstellungen_rm23.htm) and in the [User-definable](../reportmanager_rm23/tabelle_einstellung_rm23/benutzerdefinierte_spalten_rm23.htm) columns in the i s displayed after entering a point. The complete list appears when pressing the key combination ALT + space bar.

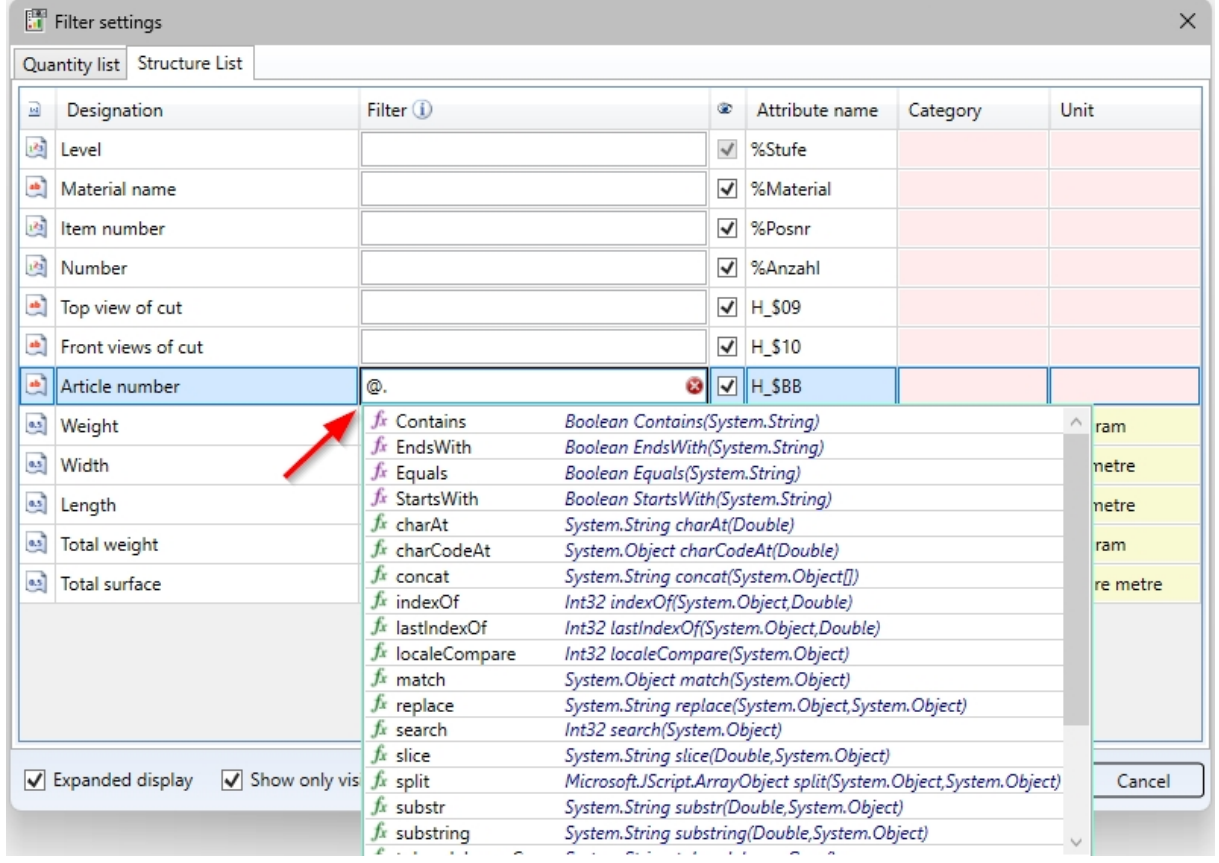

Placeholder and dot for displaying conditions

|                                                                                                    |                                                                                                    |                                                        |                                                                                                    |                                                                                                    |   |                       |                                                   | $\times$ |
|----------------------------------------------------------------------------------------------------|----------------------------------------------------------------------------------------------------|--------------------------------------------------------|----------------------------------------------------------------------------------------------------|----------------------------------------------------------------------------------------------------|---|-----------------------|---------------------------------------------------|----------|
| 2 2 × 2 d<br>$\frac{1}{2}$                                                                                                    |                                                                                                    |                                                        |                                                                                                    |                                                                                                    |   |                       |                                                   |          |
| Quantity list Structure List                                                                                                    |                                                                                                    |                                                        |                                                                                                    |                                                                                                    |   |                       |                                                   |          |
| Designation<br>Attribute name                                                                                                    | Alias name                                                                                                    | ۵                                                      | Formula                                                                                                    | Alignment                                                                                                    |   | 嚣                     | Category                                          |          |
| Total weight<br>ATTR @1                                                                                                    | Total weight                                                                                                    | √                                                      | [%Anzahl]*[H §01]                                                                                                    | Right                                                                                                    |   | 1                     | Weight                                            | v        |
| <b>Total surface</b><br>0.5<br>ATTR @2                                                                                                    | Su                                                                                                    | ⊽                                                      | [H §10]*[%Anzahl]                                                                                                    | Right                                                                                                    | v | $\blacksquare$        | Surface                                           | ٧        |
| $0.5$ ]<br>New<br>ATTR @3                                                                                                    |                                                                                                    | $\overline{\mathbf{v}}$                                | [H_\$BB].                                                                                                    | Right                                                                                                    | v | 14                    | None                                              | v        |
| 图 BT 图 SK<br>図 2-D/3-D<br>$123$<br>BC<br>P3 Fixed length<br>Dispatch item number<br>Item number of the assembly of the DSTV-part "H"<br>123 Model ID<br>Main part number<br>Production line<br>Part type<br>as] Angle 1 of section schema<br>Angle bottom/right - YZ   [85] Aperture angle<br>Curve radius about y<br>Dispatch H [m] Dispatch L [m]<br>$\left  \frac{0.5}{2} \right $ Length $(L)$<br>Installation width<br>Display: Val Val Vel<br>Е | 123 Advance Order I<br>P3 Internal key of i<br>123 Module<br>권 Qty. in assembly   고 Qty<br>Angle 2 of section schema<br><sup>e.s</sup> Commercia<br>es Curve radius about z<br>as Height | $12$ Leve<br>123 Number<br>es Custom-<br>as Installati | fx EndsWith<br>Boolean EndsWith(System.String)<br>$f_x$ Equals<br>Boolean Equals(System.String)<br><b>Ex</b> StartsWith<br>$f_x$ char $At$<br>System.String charAt(Double)<br>fx charCodeAt<br>concat<br>$f_x$ indexOf<br>$f_x$ lastindex Of<br>fx localeCompare<br>match<br>replace<br>$f_x$ search<br>Int32 search(System.Object)<br>$f_x$ slice<br>$f_x$ split<br>$f_x$ substr<br>$f_x$ substring<br>Mominal diameter | Boolean StartsWith(System.String)<br>System.Object charCodeAt(Double)<br>System.String concat(System.Object[])<br>Int32 indexOf(System.Object,Double)<br>Int32 lastIndexOf(System.Object,Double)<br>Int32 localeCompare(System.Object)<br>System.Object match(System.Object)<br>System.String replace(System.Object,System.Object)<br>System.String slice(Double,System.Object)<br>Microsoft.JScript.ArrayObject split(System.Object,System.Object)<br>System.String substr(Double,System.Object)<br>System.String substring(Double,System.Object)<br><sup>a.s</sup> Nominal diameter 2 |   | as Nominal diameter 3 | tem)<br>$t$ ID<br>$\vee$<br>ucut)<br>OK<br>Cancel |          |

Dot for selection for formula creation

#### <span id="page-29-0"></span>**Round decimal places**

In the settings for the output of [XML,](../reportmanager_rm23/export_rm23/export_xml_rm23.htm) [text](../reportmanager_rm23/export_rm23/export_text_rm23.htm) and [HTML](../reportmanager_rm23/export_rm23/export_html_rm23.htm) BOMs, the option Round numerical values to the specified number of decimal places is now available. This means that if you have specified a number of decimal places for the Column in the Column settings, the value is rounded to this number when creating the BOM.

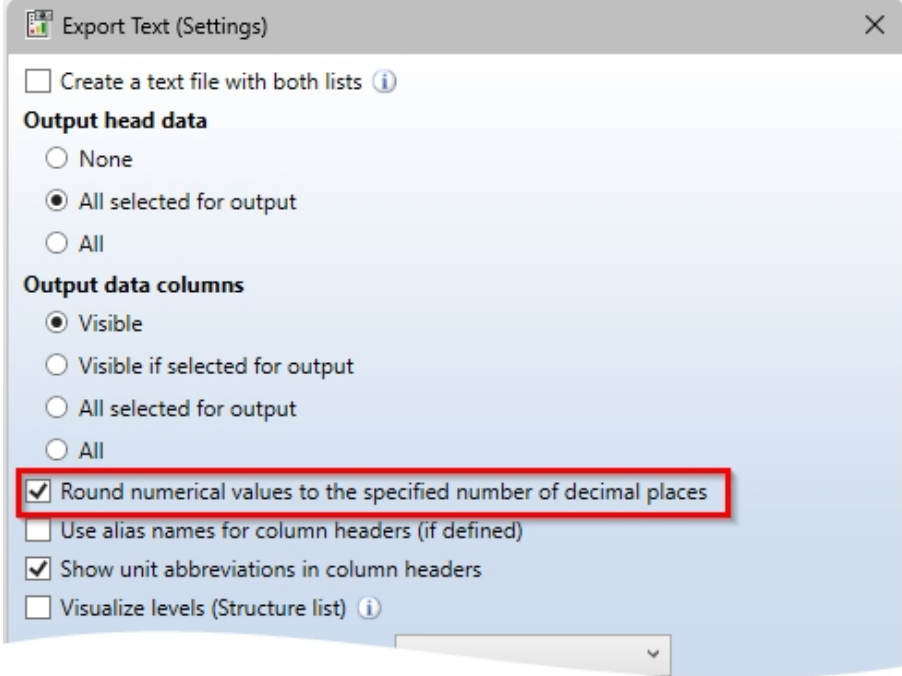

Settings for exporting the text BOM

#### <span id="page-30-0"></span>**Header and Footer Editor**

In the [Header](../reportmanager_rm23/tools_rm23/kopf_fusseditor_rm23.htm) and Footer Editor, placeholders for date, time, user name and computer name are now supported for printer output.

Input:

- Date: %Ss(Date)
- Time: %Ss(Time)
- User name: %Ss(User)
- Computer name: %Ss(Computer)

Simply drag the Text block (in the area: Basic elements) into the Workspace and enter the placeholder for accessing the system information in the Text formatting field on the right.

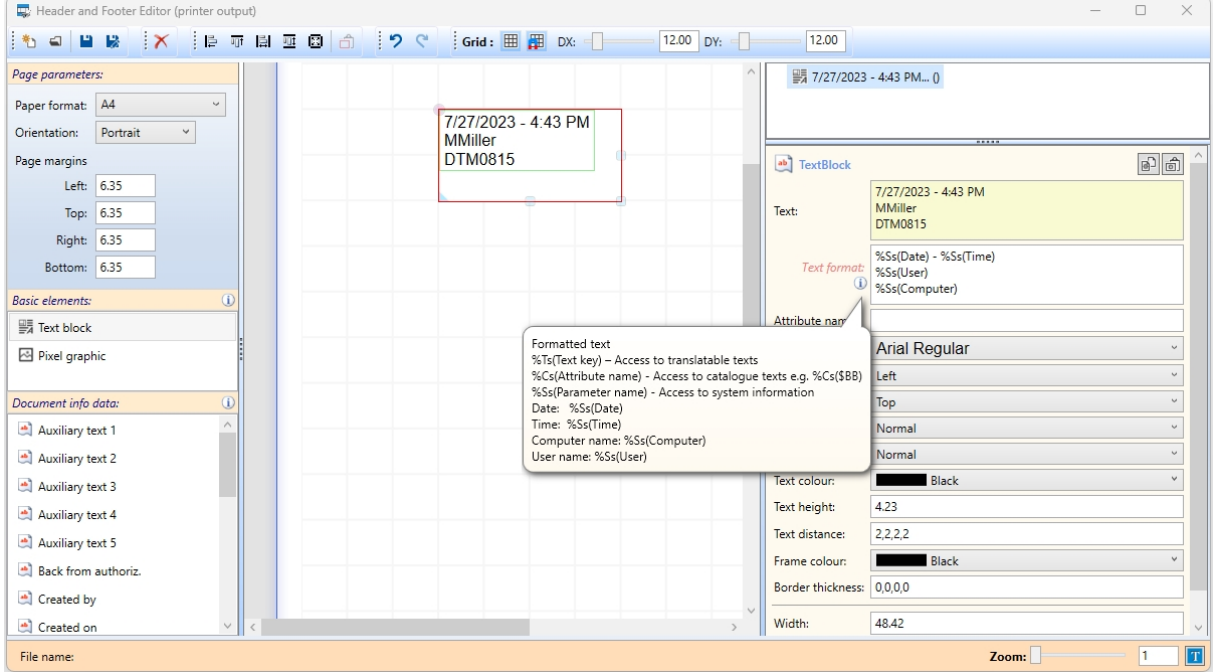

New in the Excel BOM [templates](../reportmanager_rm23/excel_vorlagen__rm23/excel_vorlagen_stahlbau_rm23.htm) for Steel Engineering (HiCAD\_Stahlbau.DE2900.0.XLSX) is the Profile structure list. With this list, parts/profiles of the same type are grouped together and output in a structure list. The profile structure list is a mixture of structure list and total profiles list and is suitable for the combination of Steel Engineering and Profile Installation, e.g. in hall construction.

With the Excel BOM template for Steel Engineering (HiCAD\_Stahlbau.DE2900.0.XLSX) you can output images for steel plates on the Steel plates and metal sheets with image worksheet from HiCAD 2024.

### <span id="page-30-2"></span><span id="page-30-1"></span>BOMs for HiCAD

#### **Cancelling the insertion of the BOM**

In the export [settings](../reportmanager_rm23/export_rm23/export_hicad_rm23.htm) of BOMs for HiCAD, you can specify the number of lines to be output per table page. The table pages must then be placed individually in the drawing. In HiCAD 2024 you can cancel this process with a right click.

### <span id="page-31-0"></span>**Adjust text lengths**

In the settings for exporting BOMs to HiCAD, you now have the option of [adjusting](../reportmanager_rm23/export_rm23/export_hicad_rm23.htm) texts to the column width.

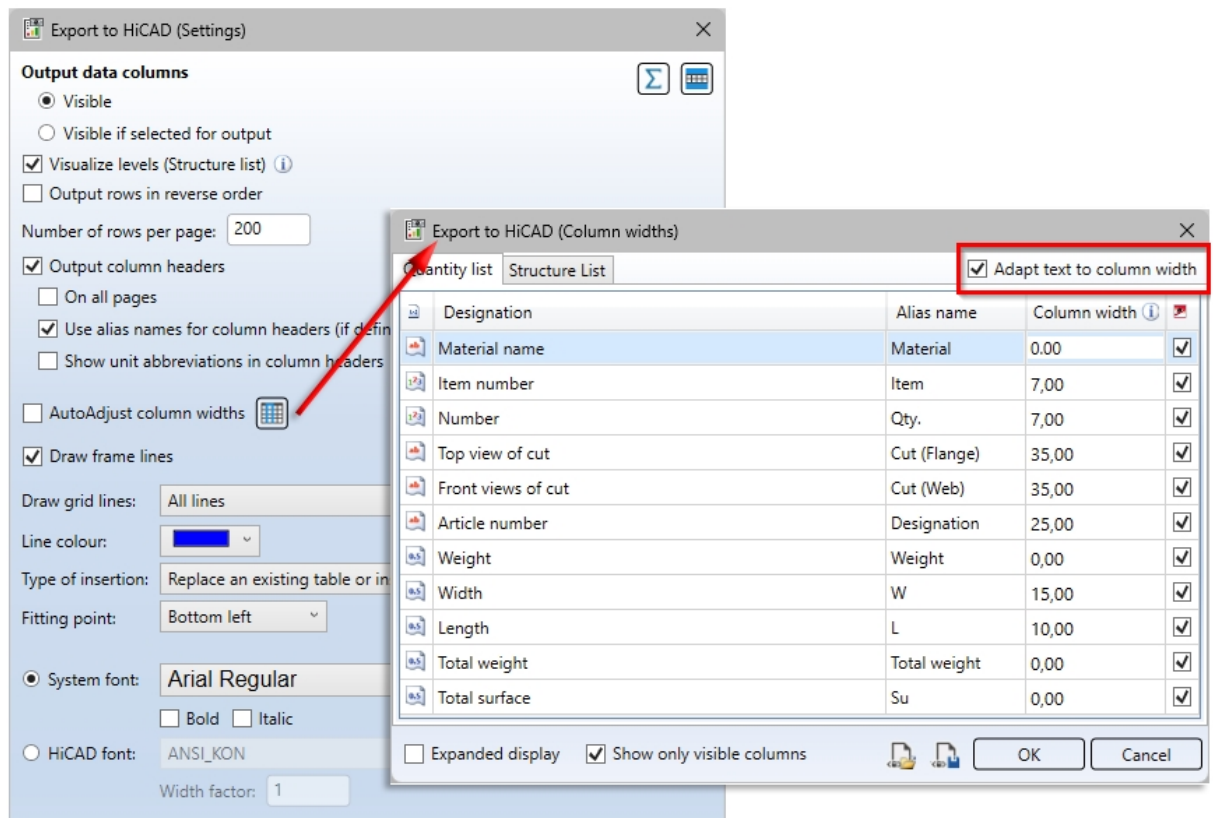

Activate the checkbox  $\blacktriangledown$  if texts that are too long for the specified column width are to be shortened.

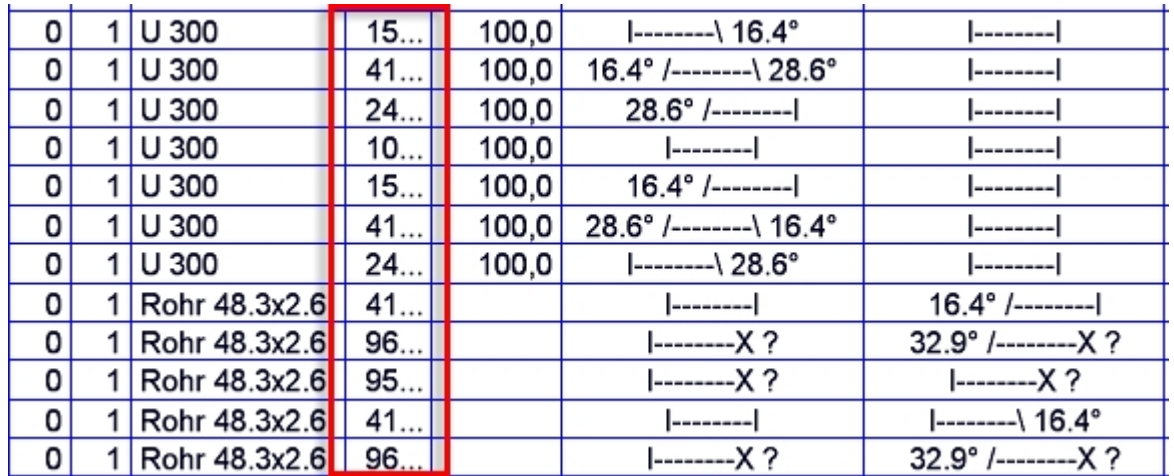

# <span id="page-32-0"></span>Transfer visible structure list

In the Options  $\bullet$ , the new setting Export visible [structure](../reportmanager_rm23/tools_rm23/optionen_rm23.htm) is now available. By activating this option, the structure list will be handled as with the export in the old Report Manager. This means that the collapsed rows are not taken into account for the export or for the column totals. The option is deactivated in the ISD default setting.

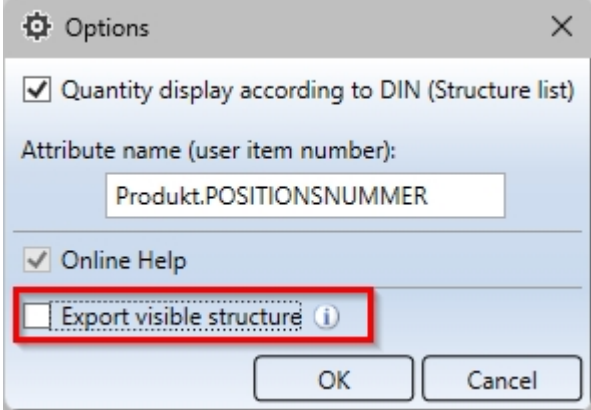

# <span id="page-32-1"></span>Use in the HDE reports

Within the HDE [reports](../../../../../helios/helios.html) you can specify which RMS file (old Report Manager) should be used. From HELiOS 2024 you can also use the new [RM\\_SETTINGS](../heliosstl/heliosstl0.htm) files and thereby start the new Report Manager (from 2023).

# <span id="page-33-0"></span>**HELiOS Spooler**

# <span id="page-34-0"></span>Service Pack 1 2024 (V 2901)

### <span id="page-34-1"></span>HELiOS Spooler Admin Tool without Windows administration authorization

In previous versions, the HELIOS Spooler Admin Tool had to be started in the service context with Windows administration authorization.

To avoid having to set up HELiOS Spooler administrators as Windows administrators, the admin tool can now also be started without the necessary Windows administrator rights.

This results in the following new runtime behaviour of the tool:

- If the HELiOS Spooler is running interactively, all functions are active, including the option to start/stop and customize options.
- If the HELiOS Spooler is set up as a service, all functions except start/stop are active. It is not possible to stop and restart it in this situation.

# <span id="page-35-0"></span>**HELiOS Vault Server**

# <span id="page-35-1"></span>Major Release 2024 (V 2900)

### <span id="page-35-2"></span>Server Monitor: HELiOS Automation Service

The HELiOS Server [Monitor](../servermonitor/servermonitor.htm) has been extended with the menu item HELiOS [Automation](../servermonitor/servermonitoreinstellungen.htm) Service by the possibility to monitor the running of the server service Helios.ErpService.exe.

This controls ERP interfaces and other tasks.

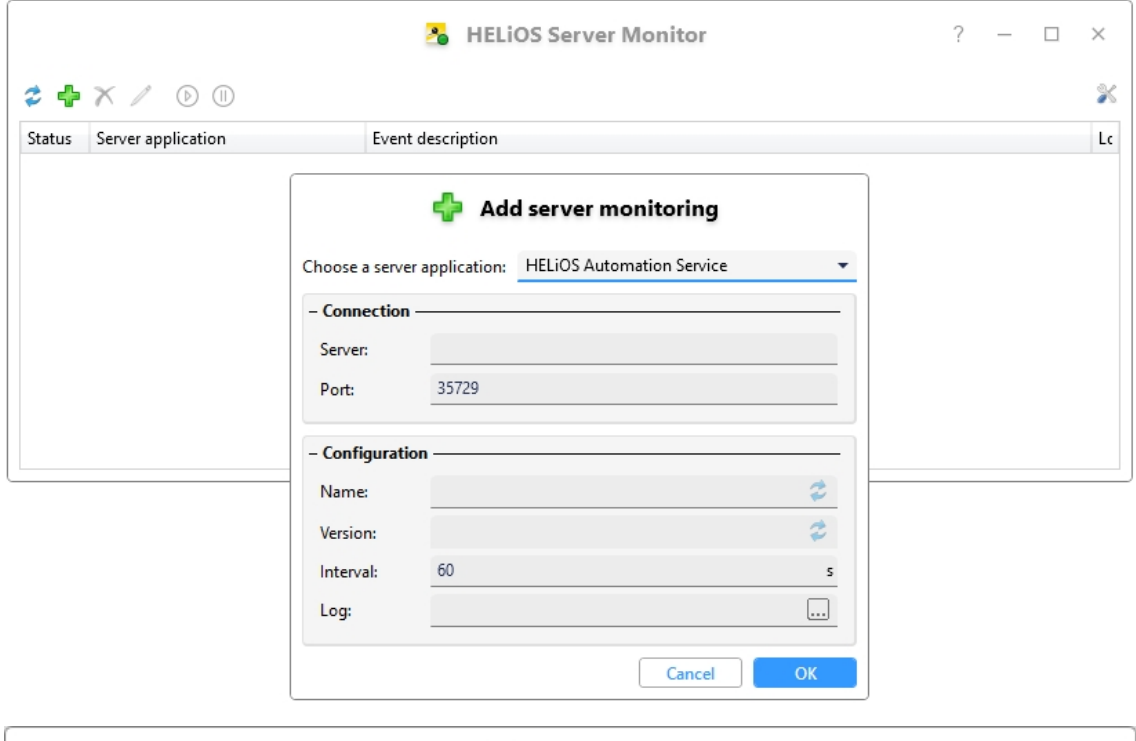

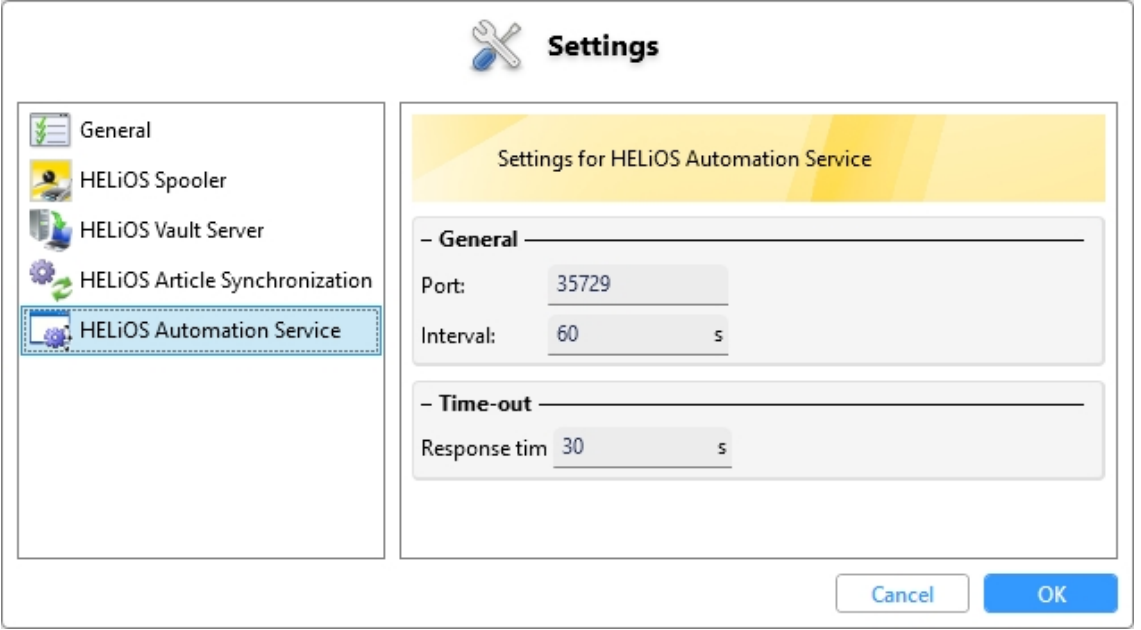

# <span id="page-36-0"></span>**HELiOS MS Office Interface**

# <span id="page-36-1"></span>Major Release 2024 (V 2900)

## <span id="page-36-2"></span>Send file by e-mail

Both via the context menu of document result lists in HELiOS and from document detail windows, you have the

option of sending corresponding files via the function  $\Box$  Send file by [e-mail](../MSOffice/dateiversenden.htm) ... to the standard e-mail programme in your local system.

The range of settings and functions has been improved and simplified in HELiOS 2024.

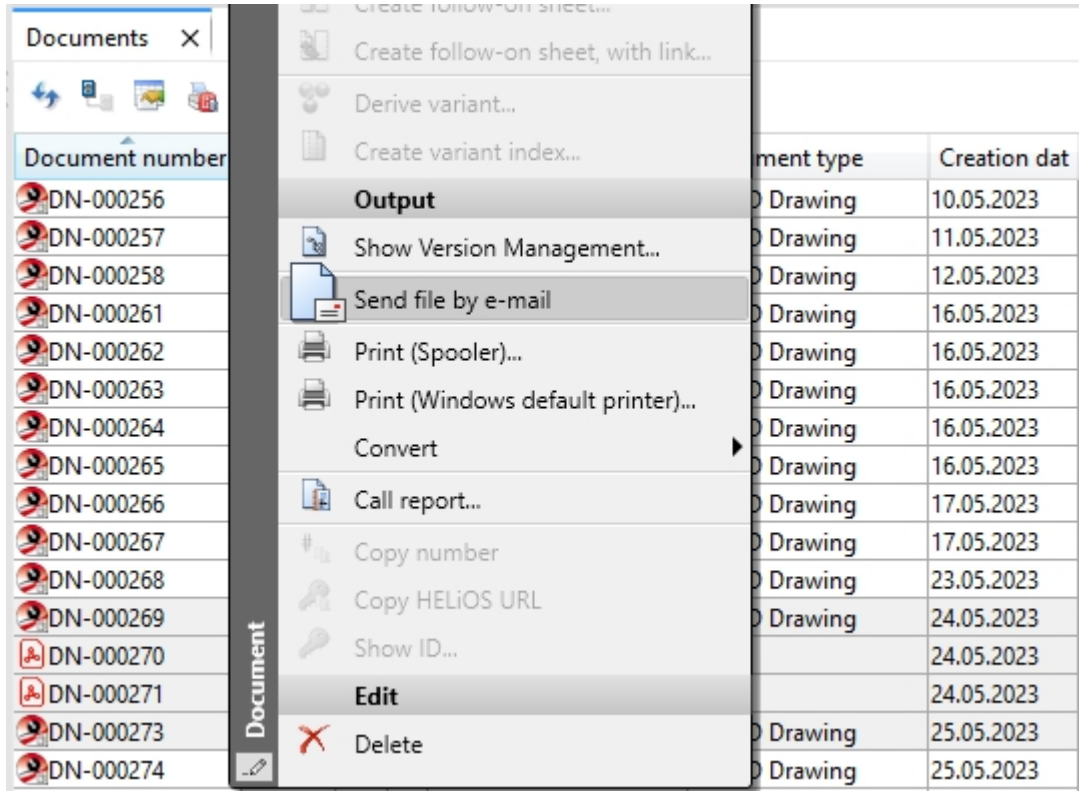

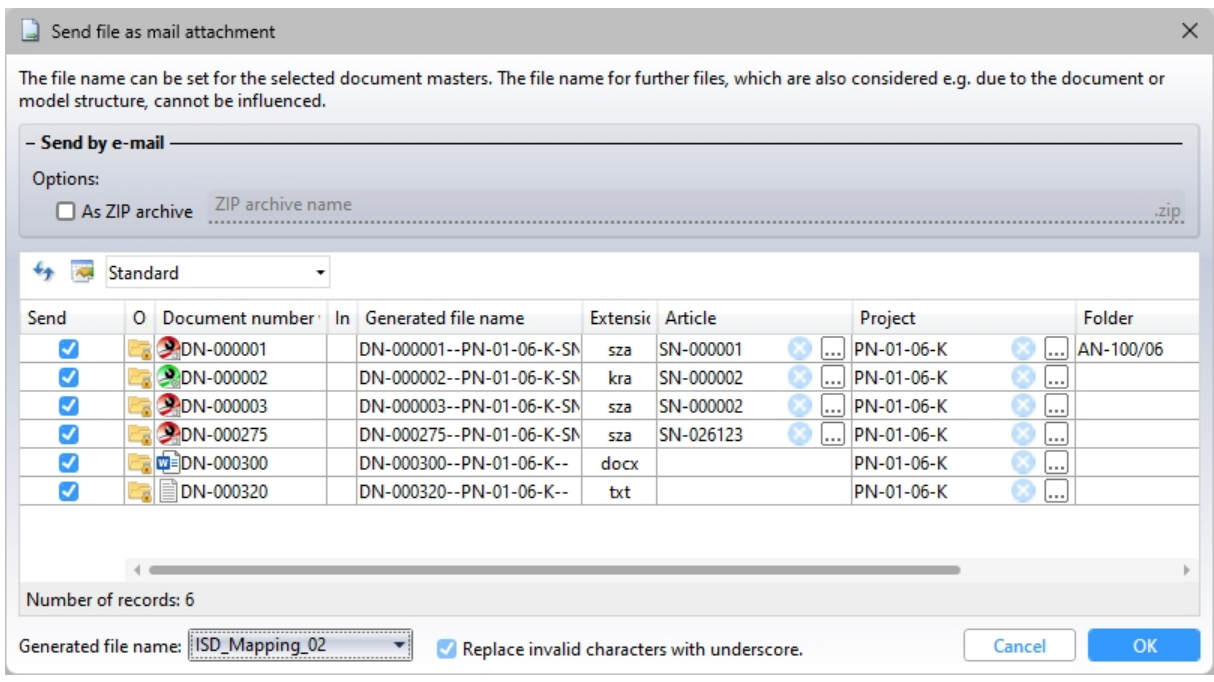

<span id="page-38-0"></span>**HELiOS CAD/CAE Integrations**

# <span id="page-39-0"></span>Service Pack 1 2024 (V 2901)

### <span id="page-39-1"></span>Deleting and renaming attribute assignments

Attribute assignments, such as those that can be set for the transfer of data from CAD systems to HELiOS with the

New in HELiOS  $\mathbb{R}^4$  function, can also be renamed from Service Pack 1 of HELiOS 2024.

To do this, click on the new Rename configuration file **button** in the overview window of the corresponding attribute assignments for the active File. A corresponding input dialogue for changing the name opens:

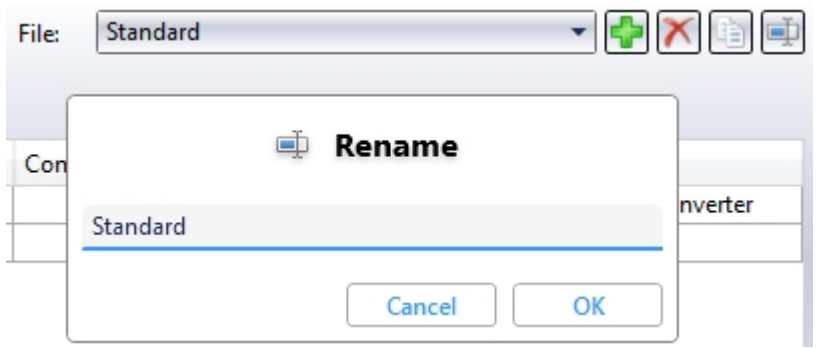

In previous versions, the preset attribute assignment under the name Standard could not be deleted. As of the current version, this can not only be renamed, but also deleted, provided that at least one other attribute assignment has been entered in the system. If there is only one attribute mapping in the system, this cannot be deleted.

# Please note:

- The mapping of the Multi-CAD configuration file Synchronization may still not be deleted.
- In the event that users manually empty the list of attribute assignments (e.g. by editing the corresponding XML files), HELiOS automatically creates the default mapping from the installation state when it is started. This ensures that all dialogues work.

# <span id="page-40-0"></span>**HELiOS in HiCAD**

# <span id="page-40-1"></span>Service Pack 1 2024 (V 2901)

## <span id="page-40-2"></span>Workflow selection

In earlier HiCAD versions, a dialogue for workflow selection appeared first when calling up new Drawing functions,

#### e.g. New drawing with [database,](../Konstruktion/DBNeukonstruktionTeilestamm.htm) with new article master  $\frac{1}{2}$  zunächst ein Dialog zur Workflowauswahl.

As you can now find a pull-down workflow selection at the bottom of an input window, this unnecessary intermediate step has been removed.

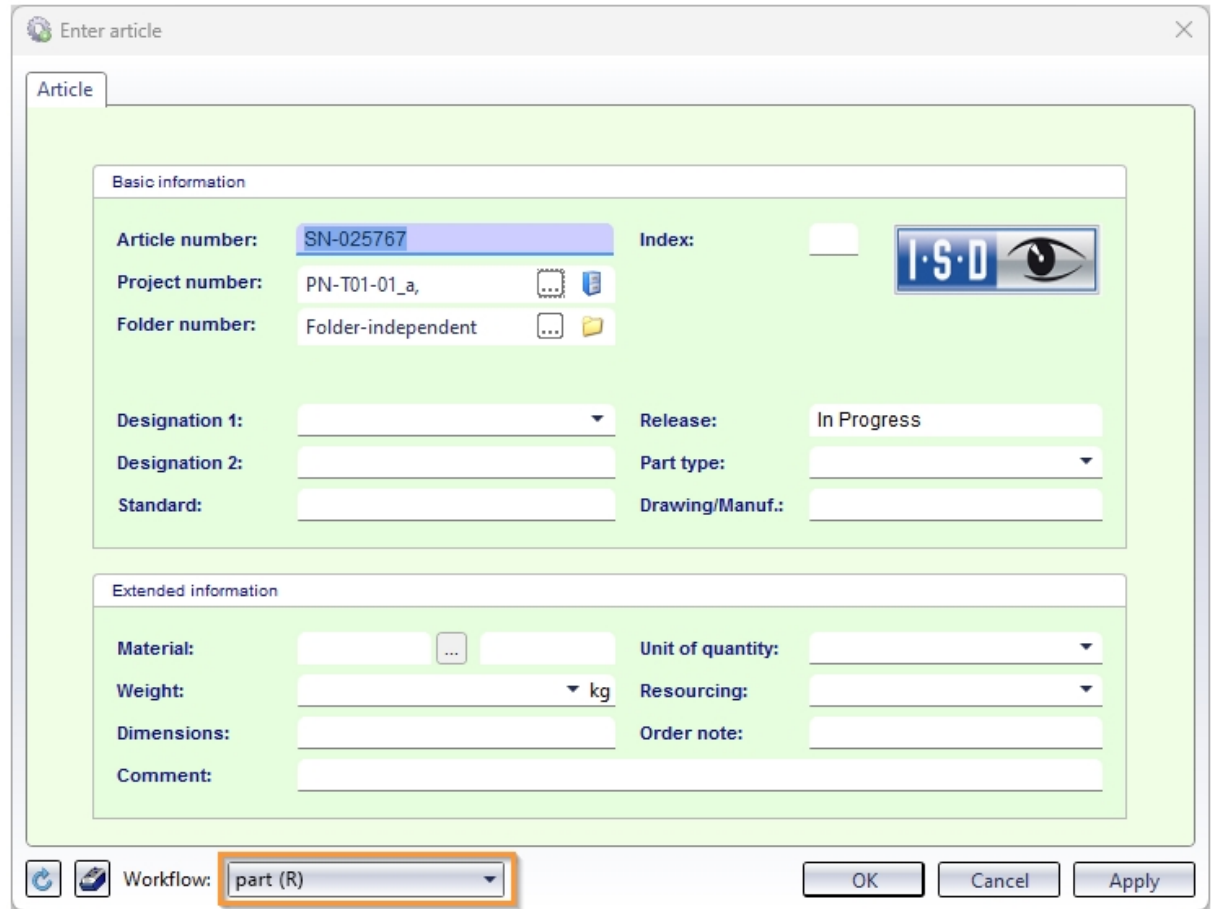

The prerequisite for a selection option is, of course, that more than one workflow exists in the system for the corresponding object type.

### <span id="page-40-3"></span>HiCAD 3-D annotation with HELiOS data

As of HiCAD 2024 SP1, HELiOS data is saved in annotations with the drawing. This data is then used when working without HELiOS. This also applies if a different sheet is printed via the Plot Manager (from HiCAD 2024 SP1) than the sheet that was active when the drawing was saved. Previously, the HELiOS data was missing in the annotation tags in this case.

Please note that this change does not affect existing drawings. These must first be saved again.

# <span id="page-41-0"></span>Major Release 2024 (V 2900)

# <span id="page-41-1"></span>Performance

By reducing HELiOS queries when loading drawings, a significant performance increase in the HiCAD/HELiOS interaction could be achieved.

## <span id="page-41-2"></span>Article master display by double-click

Up to now, double-clicking on a part in the drawing or in the ICN called up the Part attributes dialogue window. As of HiCAD 2024, the article master can now be displayed alternatively when using HELiOS. This can be set in the Configuration Editor at System [settings](file:///C:/hicad_svn/2901/docs/englisch/helios/newshelios/Content/Resources/Konfiguration/systemeinstellungen.png) > HELiOS .

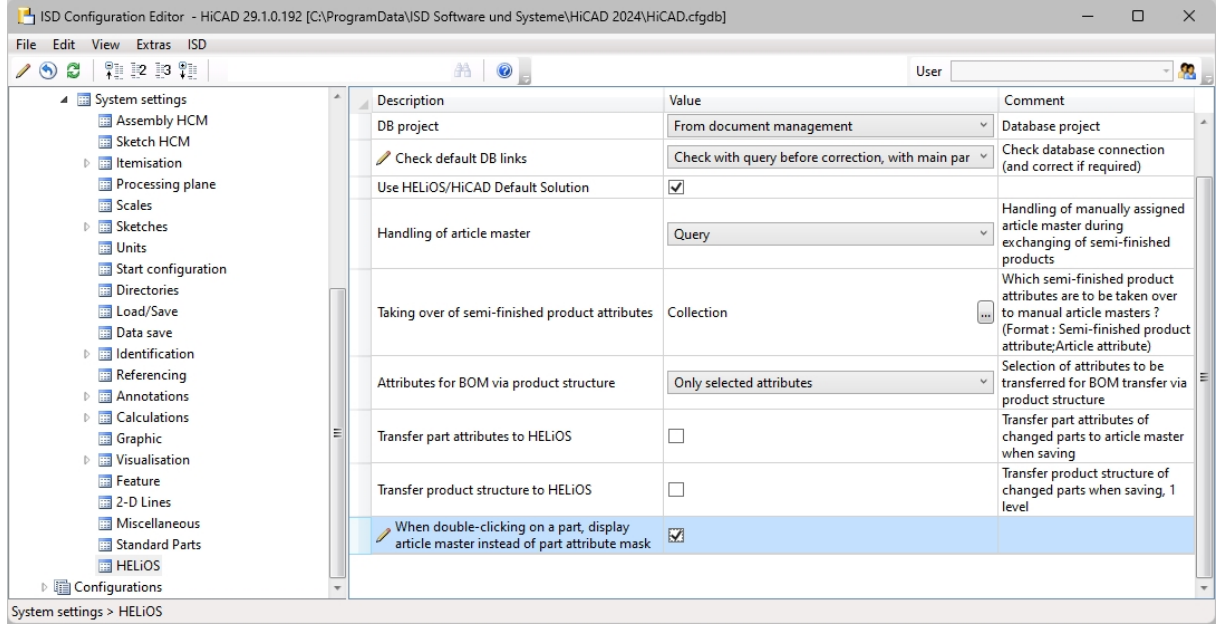

If the checkbox is active and the clicked part does not have an article master, the Part attributes dialogue window is automatically displayed.

# <span id="page-42-0"></span>**HELiOS for AutoCAD**

<span id="page-42-1"></span>Major Release 2024 (V 2900)

<span id="page-42-2"></span>AutoCAD 2024 HELiOS 2024 supports the latest version of AutoCAD and AutoCAD Mechanical.

# <span id="page-43-0"></span>**HELiOS for Autodesk Inventor**

<span id="page-43-1"></span>Major Release 2024 (V 2900)

<span id="page-43-2"></span>Inventor 2024 With HELiOS 2024, the current Inventor Version 2024 is also supported.

# <span id="page-44-0"></span>**Navisworks Interface**

<span id="page-44-1"></span>Major Release 2024 (V 2900)

<span id="page-44-2"></span>Navisworks 2024 HELiOS 2024 supports the current Navisworks Version 2024.

#### Legal notes

© 2024 ISD ® Software und Systeme GmbH. All rights reserved.

This User Guide and the software described herein are provided in conjunction with a license and may only be used or copied in accordance with the terms of the license. The contents of this User Guide solely serve the purpose of information; it may be modified without prior notice and may not be regarded as binding for the ISD Software und Systeme GmbH. The ISD Software und Systeme GmbH does not assume any responsibility for the correctness or accuracy of the information provided in this document. No part of this document may be reproduced, saved to databases or transferred in any other form without prior written permission by the ISD Software und Systeme GmbH, unless expressly allowed by virtue of the license agreement.

All mentioned products are trademarks or registered trademarks of their respective manufacturers and producers.

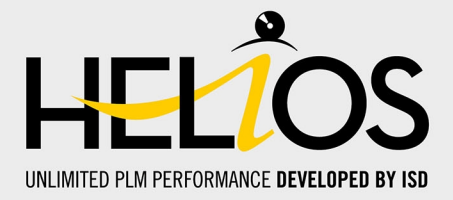

#### **Germany**

**Headquarter Dortmund** ISD Software und Systeme GmbH Hauert 4 D-44227 Dortmund Tel. +49 231 9793-0 info@isdgroup.de

**Sales office Hamburg** ISD Software und Systeme GmbH Strawinskystraße 2 D-25337 Elmshorn Tel. +49 4121 740980 hamburg@isdgroup.de

**Sales office Nuremberg** ISD Software und Systeme GmbH Nordostpark 7 D-90411 Nuremberg Tel. +49 911 95173-0 nuernberg@isdgroup.de

#### International

**ISD Austria** ISD Software und Systeme GmbH Hafenstraße 47-51 A-4020 Linz Tel. +43 732 21 04 22-0 info@isdgroup.at

**ISD Benelux - Zwolle** ISD Benelux B.V. Grote Voort 293A NL-8041 BL Zwolle Tel. +31 73 6153-888 info@isdgroup.nl

**ISD Switzerland** ISD Software und Systeme AG Rosenweg 2 CH-4500 Solothurn Tel. +41 32 624 13-40 info@isdgroup.ch

**ISD USA - North Carolina** ISD Group USA Inc. 20808 N Main Street, Suite 101 USA-Cornelius NC 28031 Tel. +1 770 349 6321 info@isdgroup.us

#### **www.isdgroup.com**

#### **Sales office Berlin**

ISD Software und Systeme GmbH Paradiesstraße 208a D-12526 Berlin Tel. +49 30 634178-0 berlin@isdgroup.de

**Sales office Hanover** ISD Software und Systeme GmbH Hamburger Allee 24 D-30161 Hanover Tel. +49 511 616803-40 hannover@isdgroup.de

**Sales office Ulm** ISD Software und Systeme GmbH Wilhelmstraße 25 D-89073 Ulm Tel. +49 731 96855-0 ulm@isdgroup.de

**ISD Benelux - Hertogenbosch** ISD Benelux B.V. Het Zuiderkruis 33 NL-5215 MV 's-Hertogenbosch Tel. +31 73 6153-888 info@isdgroup.nl

**ISD France** ISD Group France SAS 10 -12 Boulevard Vivier Merle F-69393 Lyon Tel. +33 6 73 72 04 67 info@isdgroup.fr

**ISD Switzerland** ISD Software und Systeme AG Rte du Jura 37 A, 4. Étage CH-1700 Fribourg Tel. +41 79 803 51 51 info@isdgroup.ch

**ISD USA - Georgia** ISD Group USA Inc. 5126 South Royal Atlanta Drive USA-Tucker GA 30084 Tel. +1 770 349 6321 info@isdgroup.us

HELiOS\_2901

This document is generated automatically. © 2024 ISD Software und Systeme GmbH